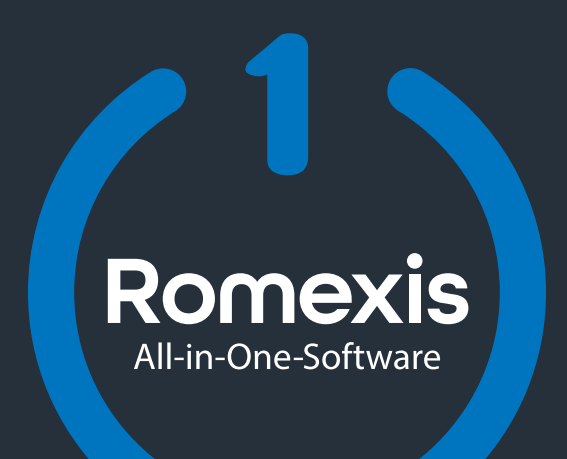

## Inhalt

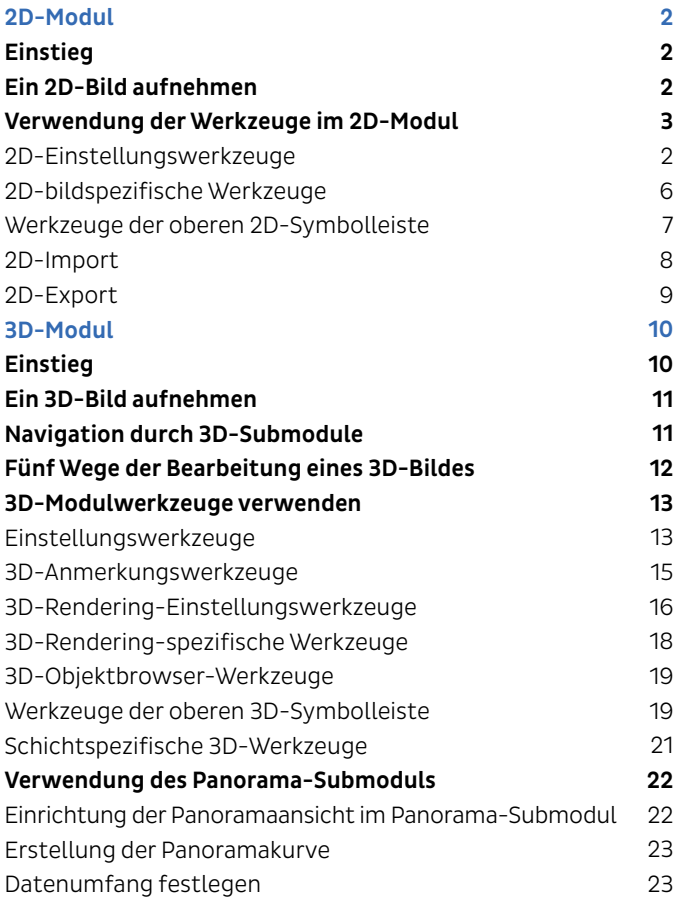

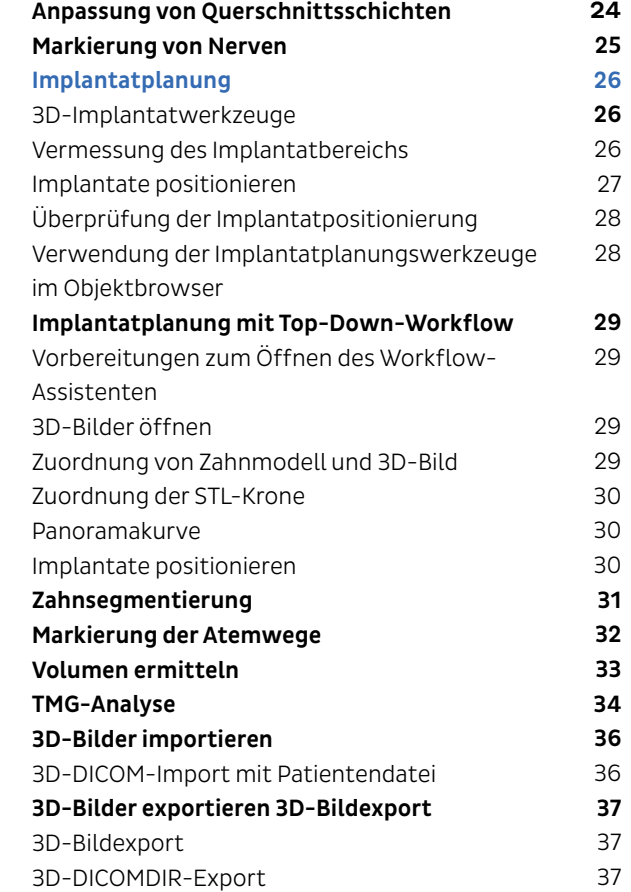

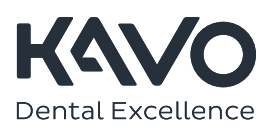

# 2D-Modul

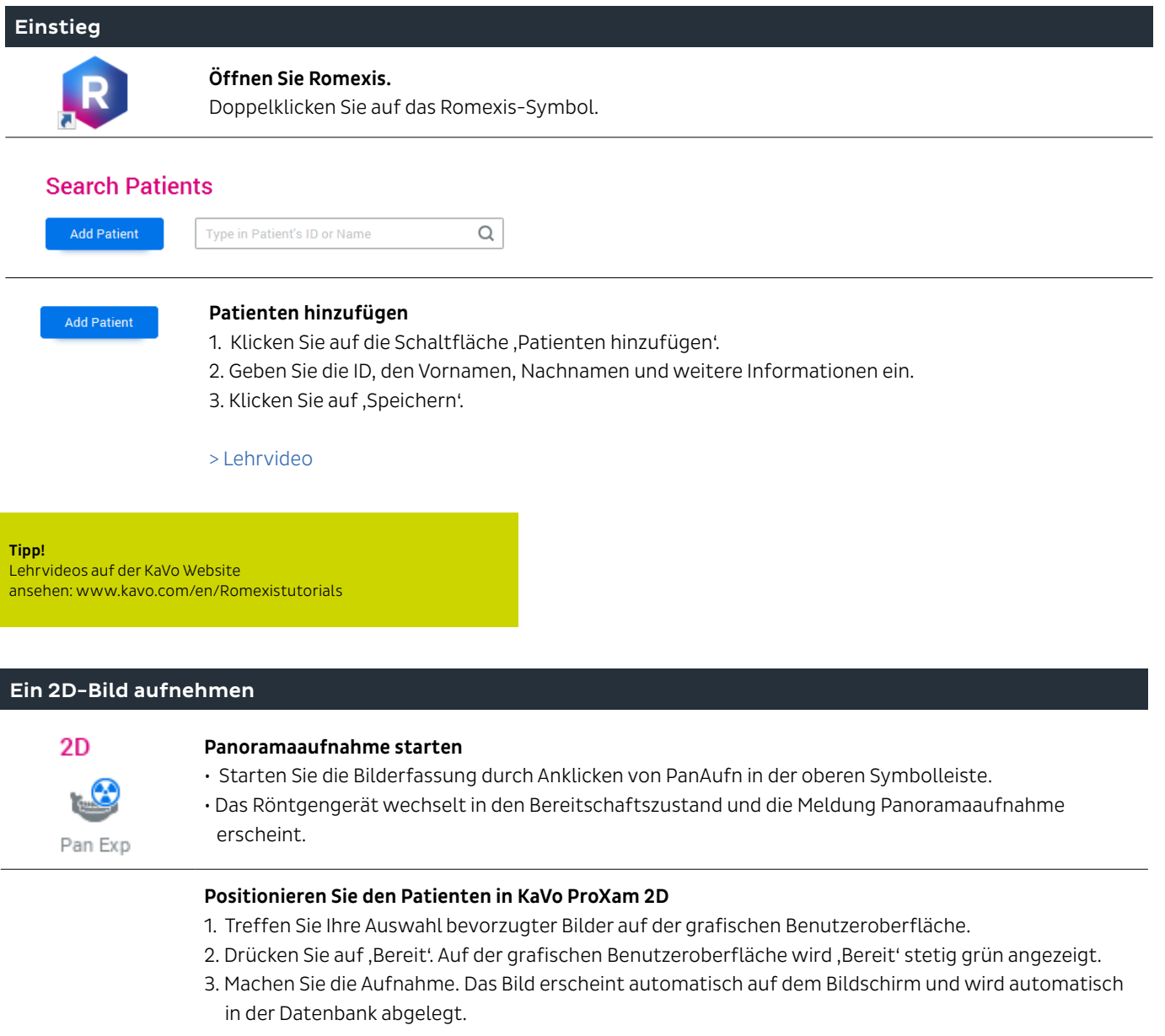

## Klicken Sie auf Sie auf Fertig auf der Unterseite des Planmeca Romexis-Fensters Das Bild wird automatisch geöffnet.

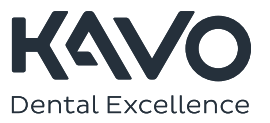

## Verwendung der Werkzeuge im 2D-Modul

2D-Einstellungswerkzeuge

## Im 2D-MODUL rechts auf dem Bildschirm > Lehrvideo

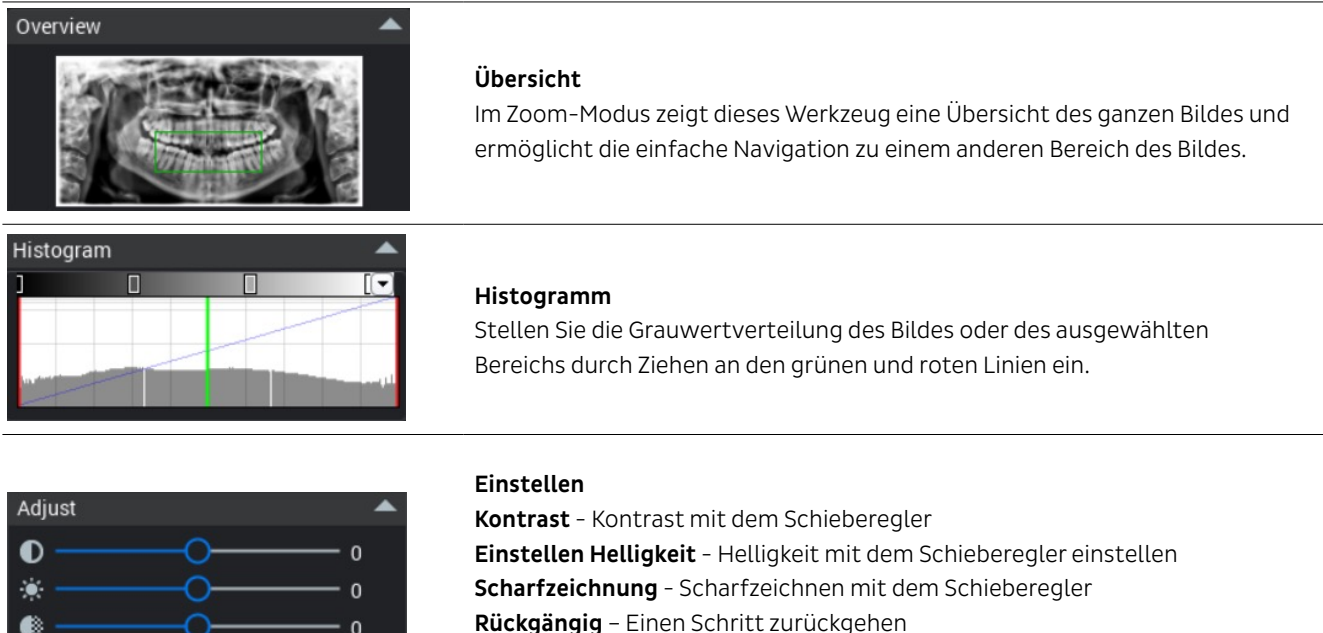

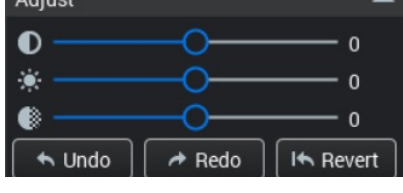

Rückgängig - Einen Schritt zurückgehen Wiederholen - Einen Schritt vorwärtsgehen Zurückkehren - Zum Originalbild zurückkehren

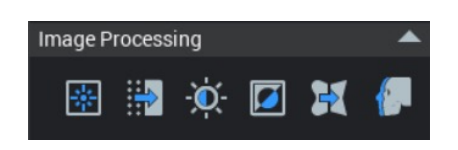

## Bildbearbeitung

> Lehrvideo

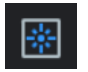

中

## Klarheitsfilter Optimiert automatisch Kontrast, Helligkeit und Schärfe.

Entfernung von Störungen (Rauschentfernung) Entfernt Bildrauschen

Einstellung der Bildschärfe Automatische Scharfzeichnung

automatisch.

zu 3:3.1.

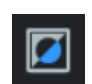

Invertierung des Bildes Invertiert Schwarzweiß.

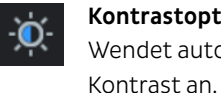

Kontrastoptimierung Wendet automatisch

Anwendung des Fernröntgenfilters Verbessert das Weichgewebe.

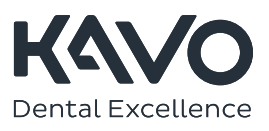

## Verwendung der Werkzeuge im 2D-Modul

2D-Einstellungswerkzeuge

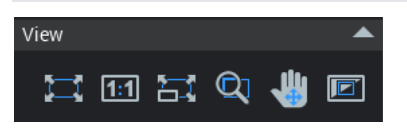

### Ansicht [> L](www.kavo.com/en/Romexis-tutorials)ehrvideo

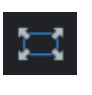

Auf Bildschirmgröße anpassen Passt das Bild an die Größe des Sichtfensters an.

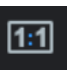

Originalgröße Zeigt das Bild im Pixel-Verhältnis 1-zu-1.

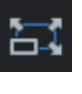

## Vereinheitlichung der Skalierung für alle Bilder

Zeigt alle Bilder auf den Bildschirm in derselben Größe an.

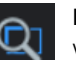

Lupe Vergrößert einen Bereich auf das Doppelte seiner Größe.

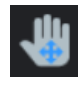

## Pan (Verschieben)

Verschiebt im Zoom-Modus das Bild auf dem Bildschirm.

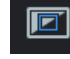

## Einstellung des Aufnahmebereichs

Legt einen Bereich für die Bildverarbeitungswerkzeuge fest (im Gegensatz zur Bearbeitung des gesamten Bildes). Der Bereich muss mit einem grünen Kasten markiert werden, um Helligkeit/Kontrast, Scharfzeichnung etc. anzuwenden.

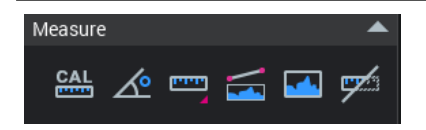

## Messen

### [>](www.kavo.com/en/Romexis-tutorials) Lehrvideo

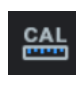

## Für die Messung kalibrieren

Verwendung eines Objekts von bekannter Größe im Bild (Metallkugel, Kügelchen etc.) zur Messung und Größeneinstellung.

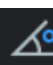

## Winkelmessung

Misst Winkel. Linksklicken und zum Punkt ziehen, noch einmal linksklicken und ziehen, um die Linie abzuschließen, dann loslassen.

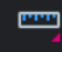

## Längenmessung

Dies ist ein Doppel-Werkzeug: Klicken Sie auf den rosafarbenen Pfeil in der Ecke des Werkzeugs und wählen Sie das Werkzeug aus:

Einfach - Linksklicken und in die gewünschte Länge ziehen.

Mehrpunkt - Linksklicken und nach Bedarf zum Punkt ziehen, Rechtsklicken zur Fertigstellung.

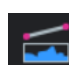

## Linienprofil

Weist relative HU-Werte in einem festgelegten Bereich zu. Linksklicken und ziehen.

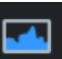

## Histogramm anzeigen

Zeigt die Grauwertverteilung des Bildes oder des ausgewählten Bereichs an.

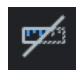

## Maße einblenden

Blendet Maße ein oder aus.

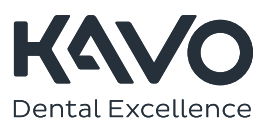

## Verwendung der Werkzeuge im 2D-Modul

2D-Einstellungswerkzeuge

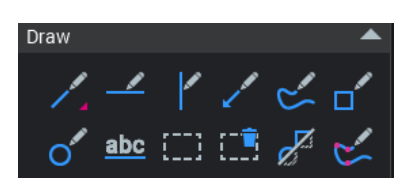

Zeichnen [> L](www.kavo.com/en/Romexis-tutorials)ehrvideo

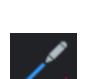

## Linien zeichnen

Dies ist ein Doppel-Werkzeug: Links klicken und halten, um das Pull-down-Menü anzuzeigen

und das Werkzeug auszuwählen. Einfach - Linksklicken und in die gewünschte Länge ziehen. Mehrpunkt - Linksklicken und zum Punkt

ziehen, nach Bedarf wiederholen. Rechtsklicken zur Fertigstellung.

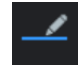

Waagerechte Linie zeichnen Eine perfekte waagerechte Linie automatisch einfügen.

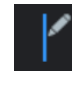

Vertikale Linie zeichnen Eine perfekte vertikale Linie automatisch einfügen.

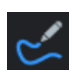

Pfeil hinzufügen Klicken und eine Linie mit dem Pfeil ziehen.

Gekrümmte Linie zeichnen Klicken Sie mit der linken Maustaste auf Punkte, um eine gekrümmte Linie zu zeichnen. Rechtsklicken zur Fertigstellung.

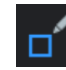

Rechteck messen Zeichnet ein Rechteck.

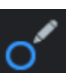

### Ellipse messen

Zeichnet eine Ellipse. Halten Sie die Umschalttaste gedrückt, um einen vollständigen Kreis zu zeichnen.

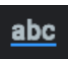

## Text hinzufügen

Klicken Sie irgendwo auf das Bild, woraufhin ein Dialogfenster erscheint.

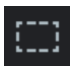

## Anmerkungen wählen

Farbe und Breite einer Linie, eines Files, Kreises, Rechtecks oder einer Kurve ändern.

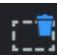

## Anmerkungen oder Messungen löschen

Linien, Pfeile, Kreise etc. löschen. Zunächst auswählen mit dem Werkzeug 'Anmerkungen auswählen' und dann mit diesem Werkzeug klicken.

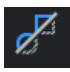

## Anmerkungen anzeigen

Blendet Linien, Pfeile etc. ein oder aus.

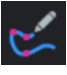

## Freihändige Linien ziehen Freihändiges

Zeichenwerkzeug. Hinweis: Diese Linien werden nicht gespeichert und gehen verloren, sobald das Bild geschlossen wird.

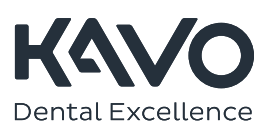

## Verwendung der Werkzeuge im 2D-Modul

2D-Einstellungswerkzeuge

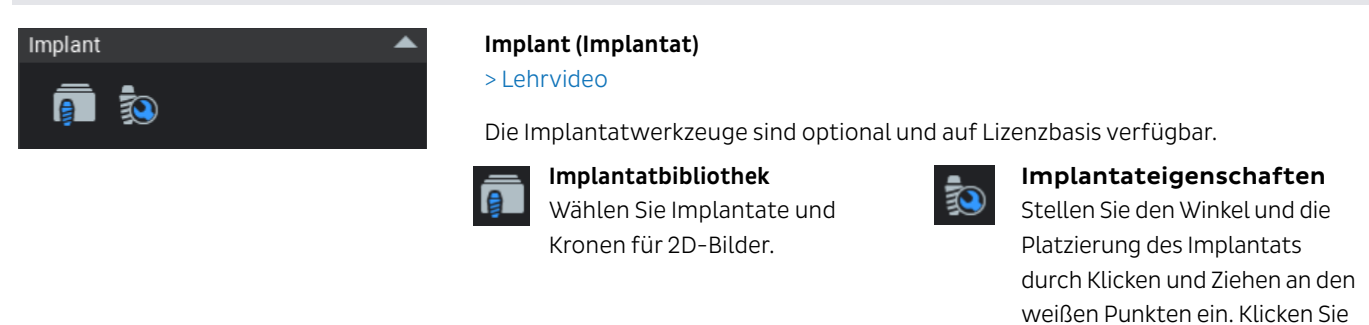

## History

l← Original Image

**D**Invert

**D**Invert

**Adjust Levels:** [20,230] γ 1.0

#### History (Historie)

▲

Die Historie kann verwendet werden, um sich vorwärts und rückwärts durch den Verlauf der Anpassungen zu bewegen und das Bild in verschiedenen Stadien zu vergleichen.

auf ein Symbol, um die Größe und Marke des ausgewählten Implantats anzuzeigen.

Diagnose anzeigen Zeigt die Diagnose an.

Maximiert das Bild in der

Schließt das aktuelle Bild.

Auf Vollbildschirm maximieren Maximiert das Bild auf das

Maximieren

Übersicht.

Vollbild.

Schließen

Originalbild - Stellt das Originalbild wieder her.

## 2D-bildspezifische Werkzeuge

Befinden sich oben rechts vom 2D-Bild.

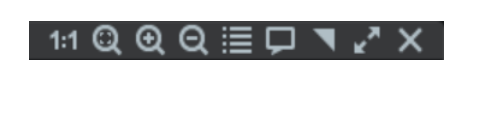

Originalgröße 1:1

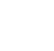

Zeigt das Bild im Pixel-Verhältnis 1-zu-1.

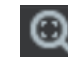

Auf Bildschirmgröße anpassen Passt das Bild an die Größe des Sichtfensters an.

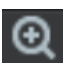

Vergrößern Vergrößert das Bild.

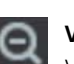

Verkleinern Verkleinert das Bild.

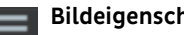

Bildeigenschaften anzeigen Zeigt den Typ, Parameter etc. an. Kommentare können hinzugefügt werden.

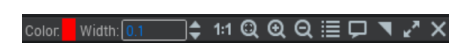

Farbe und Linienbreite von Anmerkungen

Verfügbar, wenn eine Anmerkung ausgewählt (hervorgehoben) ist.

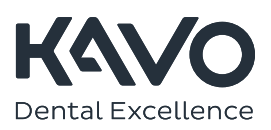

## Werkzeuge der oberen 2D-Symbolleiste

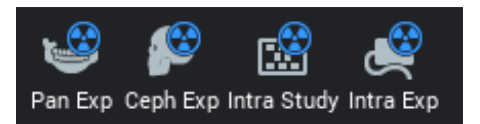

## X- Röntgenaufnahme

Bereiten Sie den Computer auf die Aufnahme von 2D-Bildern vor, indem Sie auf das entsprechende Symbol klicken.

Panoramaaufnahme - Panorama-, Bissflügel- und TMG-Bilder erfassen. Fernröntgenaufnahme - Fernröntgenaufnahmen erfassen.

Intra-Aufnahme mit Studie - Bilder mithilfe eines Intraoralsensors in einer Vorlage erfassen. Wählen Sie aus einer Reihe von Layouts wie etwa Zahnfilm, Bissflügel etc. Intra-Aufnahme - Einzelne Bilder mit einem Intraoralsensor aufnehmen.

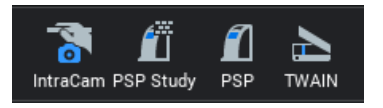

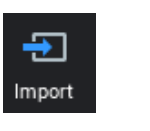

### Eingang (Import)

2D Import - Importiert Bilder aus einer anderen Quelle (jpeg, tif, etc.). Intraorale Kamera - Nehmen Sie ein Farbfoto mit der intraoralen Kamera auf. PSP-Studie - Bilder mit dem Speicherfolienscanner in einer Studie erfassen. PSP - Speicherfolienbilder erfassen.

TWAIN - Nach der Einrichtung Ihres TWAIN klicken Sie auf dieses Symbol, um ein Bild von Ihrer TWAIN-konformen externen Bildquelle aufzunehmen.

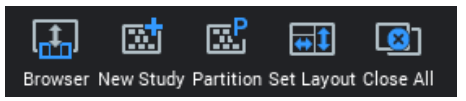

## Layout

Bildbrowser - Vorhandene Bilder zum Einfügen in eine Vorlage durchblättern. Neue Studie - Klicken und eine voreingestellte Vorlage auswählen. Bild aufteilen - Ein Panoramabild aufnehmen und in ein FMX aufteilen. Gut für Einreichungen bei Versicherungen.

Layout festlegen - Gestalten Sie Ihre eigene Ansicht zum Öffnen von Bildern. Wählen Sie aus voreingestellten Vorlagen aus: 18 Zahnfilme (FMX), 4 Bissflügel (BW), Smartpan + TMG und zwei TMG-Halter. Alle schließen - Alle offenen Bilder und Vorlagen schließen.

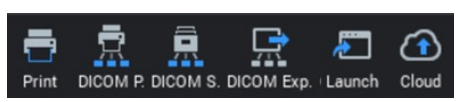

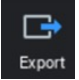

### Ausgabe

Bilder in verschiedenen Formaten exportieren

Drucken - Bilder ausgeben und anzeigen, die gedruckt werden sollen. Patientendaten, Firmenlogo/-bezeichnung, Vorlagen etc. können eingezogen werden.

DICOM-Print - Bilder ausdrucken und das Drucklayout bearbeiten. DICOM Storage - Mit der Speicherung wird das Bild derzeit in einem MiPACS-Archiv geöffnet.

DICOM Export - Ein bearbeitetes oder ein Originalbild im DICOM-Format in einen Ordner, auf eine Festplatte oder CD/DVD exportieren. Der Romexis Viewer kann einbezogen werden.

Starten - In eine festgelegte App exportieren. Festgelegt im Admin-Modul. Cloud Export - Patientenbilder in die Cloud exportieren.

2D-Export - Ein bearbeitetes oder ein Originalbild im BMP-, JPEG-, TIFF-, GIFoder PNG-Format in einen Ordner, auf eine Festplatte oder CD/DVD exportieren. Der Romexis Viewer kann einbezogen werden, falls gewünscht.

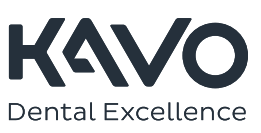

## 2D-Import

2D-Bildimport im 2D-Modul [> L](www.kavo.com/en/Romexis-tutorials)ehrvideo

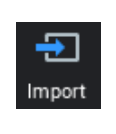

- 1. Überprüfen Sie immer, ob die richtige Patientendatei geöffnet ist (obere rechte Ecke).
- 2. Klicken Sie in der oberen Symbolleiste auf , Importieren'.
- 3. Navigieren Sie im Pop-up-Dialog zu dem Ordner, in dem das Bild gespeichert ist, und klicken Sie auf Öffnen'.
- 4. Das Bild wird in der Patientendatei angezeigt.

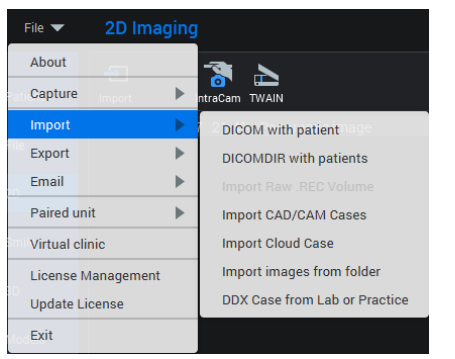

#### oder

Klicken Sie auf die Schaltfläche ,Datei' oben links auf dem Bildschirm, um weitere Importoptionen zu erhalten.

### 2D-DICOM-Import im 2D-Modul

- 1. Wählen Sie, DICOM mit Patienten'.
- 2. Navigieren Sie im Pop-up-Dialog zu dem Ordner, in dem das Bild gespeichert ist, und klicken Sie auf ,Öffnen'.
- 3. Das Bild wird in der Patientendatei angezeigt.

## 2D-DICOMDIR-Import im 2D-Modul

- 1. Wählen Sie ,DICOMDIR mit Patienten'.
- 2. Navigieren Sie im Pop-up-Dialog zu dem Ordner, in dem das Bild gespeichert ist, und klicken Sie auf, Öffnen'.
- 3. Schließen und öffnen Sie den Patienten erneut. Das Bild wird in der Patienten datei angezeigt.

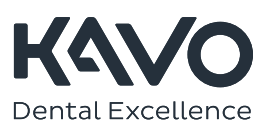

## 2D-Export

Im 2D-Modul, obere Symbolleiste [> L](www.kavo.com/en/Romexis-tutorials)ehrvideo

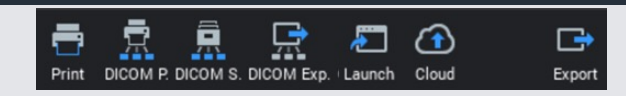

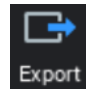

## 2D-Bildexport

Mit dieser Option wird das Bild als jpeg oder in einem anderen Standardbildformat gespeichert.

- 1. Klicken Sie auf, Export' in der oberen Symbolleiste.
- 2. Wählen Sie im Pop-up-Dialog die Optionen für den Export.
- 3. Wählen Sie Den Ordner aus, in den Sie das Bild exportieren möchten, geben Sie der Bilddatei einen Namen und klicken Sie auf , OK'.

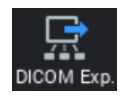

## 2D-DICOM-Bildexport

- 1. Klicken Sie auf, DICOM Exp.' in der oberen Symbolleiste.
- 2. Wählen Sie im Pop-up-Dialog die Optionen für den Export.
- 3. Wählen Sie Den Ordner aus, in den Sie das Bild exportieren möchten, geben Sie der Bilddatei einen Namen und klicken Sie auf , OK'.

#### Tipp!

Sie können nicht benötigte Schaltflächen aus der oberen Symbolleiste ausblenden, indem Sie mit der rechten Maustaste darauf klicken und Symbolleiste auswählen.

#### Bemerkungen

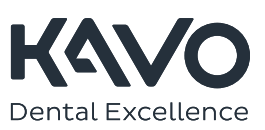

# 3D-Modul

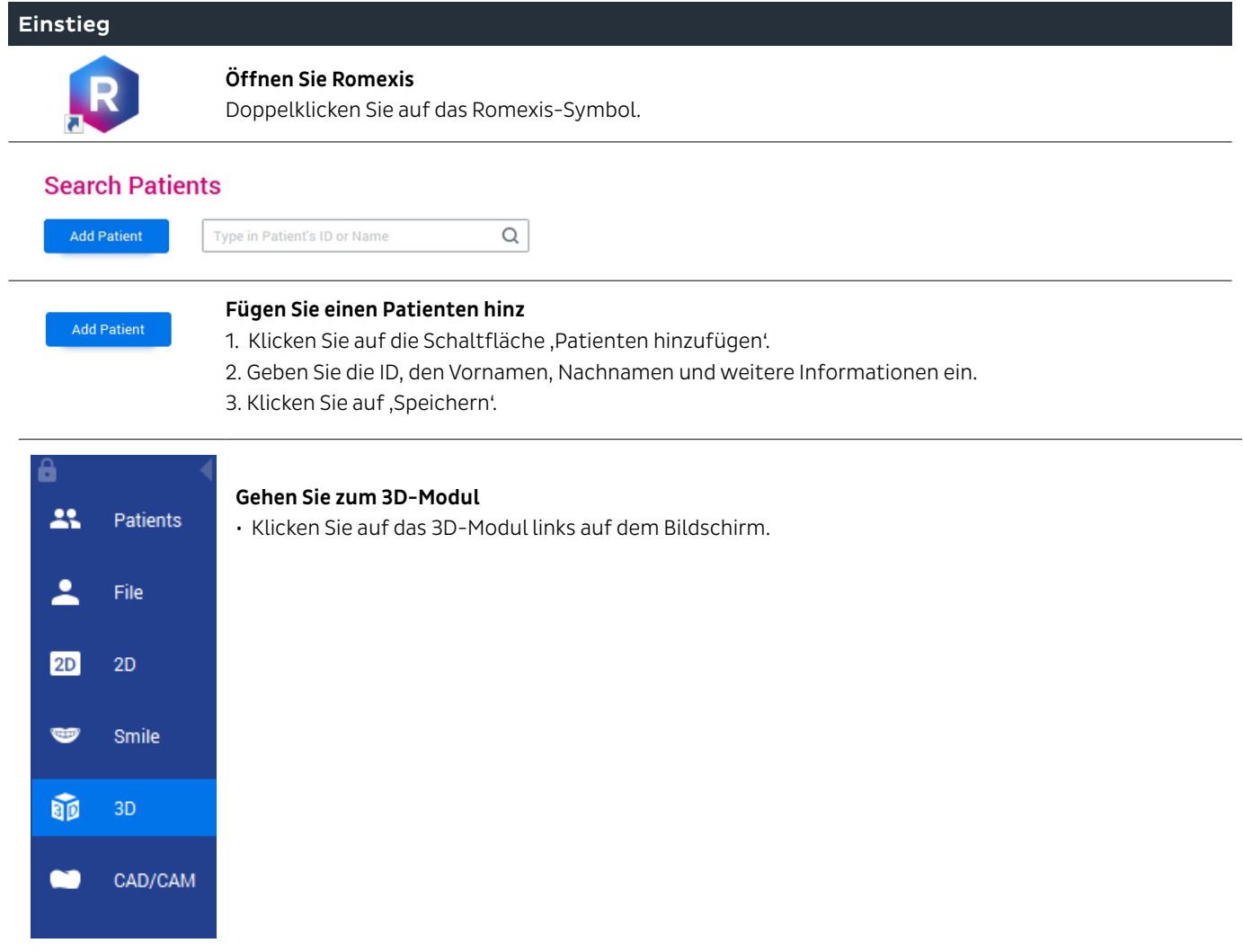

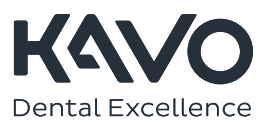

## Ein 3D-Bild aufnehmen

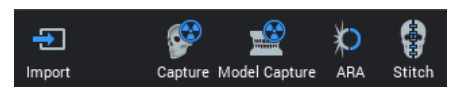

## 3D-Erfassung auswählen

In der oberen Symbolleiste des 3D-Moduls. Die Verbindung wird automatisch initialisiert und die Meldung 'Warten auf Bereitschaft' erscheint auf dem Bildschirm.

## Ein 3D-Bild aufnehmen

## Positionieren Sie den Patienten in ProXam

- 1. Treffen Sie Ihre Auswahl bevorzugter Bilder auf der grafischen Benutzeroberfläche.
- 2. Drücken Sie auf , Bereit'.
- 3. Auf der grafischen Benutzeroberfläche wird "Bereit' stetig grün angezeigt.

## Aufnahme erstellen

Nach der Bearbeitung wird das Bild automatisch im Submodul EXPLORER geöffnet.

## Navigation durch 3D-Submodule

EXPLORER - PANORAMA - IMPLANTATE - TMG - ÜBERLAGERUNG - OBERFLÄCHE

## Wählen Sie das 3D-Submodul

Klicken Sie auf das gewünschte Submodul.

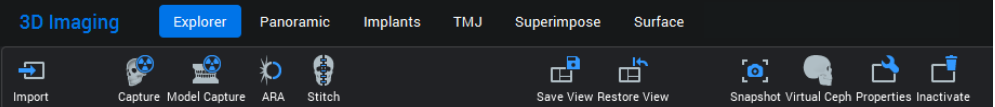

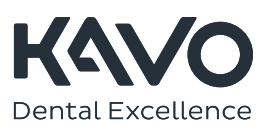

## Fünf Wege der Bearbeitung eines 3D-Bildes

Im 3D-MODUL rechts auf dem Bildschirm. [> L](www.kavo.com/en/Romexis-tutorials)ehrvideo

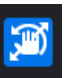

## 1. Bewegen Sie das Bild mit der Maus

Aktivieren Sie ,3D-Bild verschieben/drehen' unter ,Einstellungswerkzeuge'. · Linksklick - Schwenkt das Bild auf dem Bildschirm.

· Rechtsklick - Dreht das Bild auf dem Bildschirm

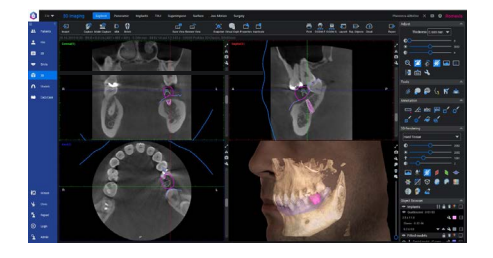

## 2. Mit Bildlaufleisten scrollen

Bewegen Sie sich durch das Bildvolumen, indem Sie mit der Bildlaufleiste auf der rechten Seite jeder Ansicht scrollen.

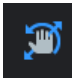

### 3. Fadenkreuze verschieben

Deaktivieren Sie, 3D-Bild verschieben/drehen' unter , Einstellungswerkzeuge'.

- · Linksklick Verschiebt Fadenkreuze zum Aufnahmebereich.
- · Rechtsklick Dreht Fadenkreuze.

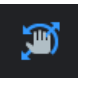

## 4. Fadenkreuze drehen

Deaktivieren Sie, 3D-Bild verschieben/drehen' unter , Einstellungswerkzeuge'. · Rechtsklicken, um Fadenkreuze zu drehen.

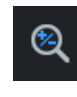

### 5. Mittels , Zoom ein- und ausschalten' scrollen

In, Einstellungswerkzeuge' deaktivieren, um sich durch das 3D-Bild durch Scrollen des Mausrads zu bewegen.

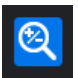

In, Einstellungswerkzeuge' aktivieren, um das Bild in allen Ansichten durch Scrollen des Mausrads zu vergrößern.

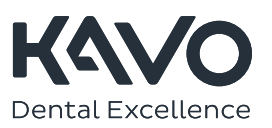

## 3D-Modulwerkzeuge verwenden

Im 3D-MODUL rechts auf dem Bildschirm.

### Einstellungswerkzeuge

Mit diesen Werkzeugen werden alle planaren Ansichten gleichzeitig eingestellt.

### [> L](www.kavo.com/en/Romexis-tutorials)ehrvideo

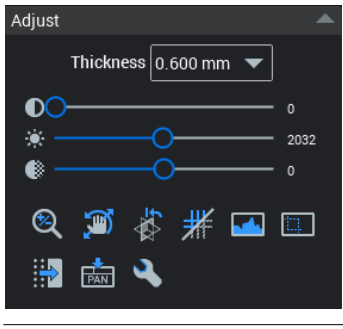

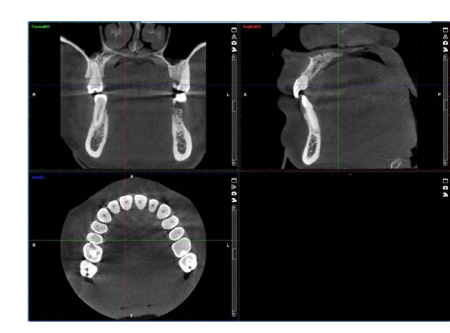

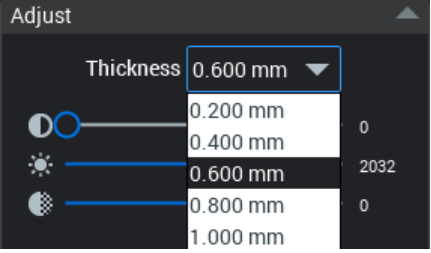

Dicke - Einstellung der Schichtbreite (auch unter dem Schraubenschlüssel in der planaren Ansicht.)

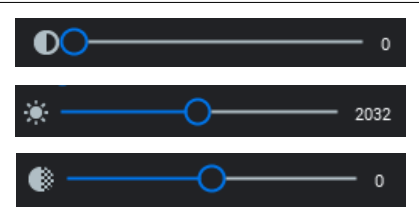

Kontrast-Leiste - Einstellung des Kontrasts in allen drei Ansichten

Helligkeitsleiste - Einstellung der Helligkeit in allen drei Ansichten

Schärfe-Leiste- Einstellung der Schärfe in allen drei Ansichten

### Werkzeuge in: EXPLORER - PANORAMA - IMPLANTATE - TMG – ÜBERLAGERUNG

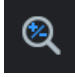

O.

## Zoom ein- und ausschalten

Wenn diese Schaltfläche eingeschaltet ist, verwenden Sie das Mausrad, um zwischen den Schichten hin- und herzuschalten. Wenn diese Schaltfläche ausgeschaltet ist, verwenden Sie das Mausrad, um die Darstellung zu vergrößern und verkleinern.

3D-Bild verschieben/drehen in der Ansicht Linksklicken zum Verschieben, Rechtsklicken zum

Drehen

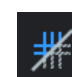

## Overlay von Anmerkungen ein- und ausblenden

Ein- oder Ausblenden der Orientierungslinien und Messungen.

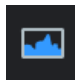

Grauwertanpassung Grauwertverteilung anzeigen und anpassen.

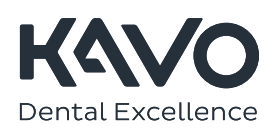

## 3D-Modulwerkzeuge verwenden

Im 3D-MODUL rechts auf dem Bildschirm.

## Werkzeuge in: EXPLORER - PANORAMA - IMPLANTATE – TMG

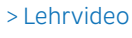

## Standardeinstellungen

Bevorzugte Ansichten in allen Ansichten einrichten.

## Werkzeuge in: PANORAMA - IMPLANTATE – TMG

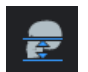

Datenumfang festlegen

Ein Dialogfenster erscheint. Verwenden Sie die Schieberegler, um den Aufnahmebereich festzulegen.

## Werkzeuge in: EXPLORER – IMPLANTATE

## [> L](www.kavo.com/en/Romexis-tutorials)ehrvideo

## Abgeglichenen 3D-Modell-Scan importieren

Öffnen Sie das Bild, mit dem ein digitaler intraoraler Scan oder ein Modellabdruckscan abgeglichen werden soll.

## Werkzeuge in: EXPLORER - ÜBERLAGERUNG

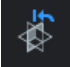

ض

Orientierung zurücksetzen

Setzt die Ansichten zurück, wobei das Rendering unangetastet bleibt.

## Werkzeuge in: NUR EXPLORER

## 3D-Bild für 3D-Rendering

zuschneiden Schneidet bei der Anwendung auf die Schichtenansichten das gerenderte 3D-Bild zu, wirkt sich aber nur auf die 3DAnsicht aus.

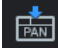

## Ansicht in andere Registerkarten exportieren

Wenn der Aufnahmebereich eingestellt ist, klicken Sie auf diese Schaltfläche, um die Änderungen in die Panorama-Ansicht zu übertragen.

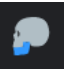

Kiefersegmentierung Segmentierung des Kiefers.

Erstellt einen neuen Satz von Projektionen, die als 3D-Bildstapel an den DICOMSpeicher

3D-Bild-Reslicer

gesendet werden.

Renderer ein-/ausblenden

3D-Renderer ein- oder ausblenden.

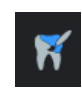

Zahnsegmentierungswerkzeug Isoliert einen Zahn/Zähne.

體

### 3D-Rauschfilter

Einen Dialog öffnet sich und ermöglicht die Rauschunterdrückung und Scharfzeichnung.

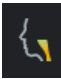

## Atemwege extrahieren Markierung und Einstellung der Atemwege.

## Werkzeuge in: NUR ÜBERLAGERUNG

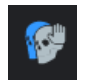

## 3D-Bild 2 verschieben/drehen

Die 3D-Bilder werden manuell abgeglichen, indem Sie die Position und Drehung des Nachher-Bildes einstellen.

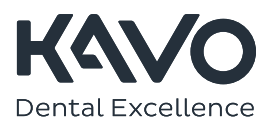

#### 3D-Anmerkungswerkzeuge

Im 3D-MODUL rechts auf dem Bildschirm. [> L](www.kavo.com/en/Romexis-tutorials)ehrvideo

Annotation ▀▘<del>*△*</del> ªष्ट □´ o´  $\blacksquare$   $\blacksquare$   $\blacksquare$   $\blacksquare$   $\blacksquare$   $\blacksquare$   $\blacksquare$ 

### Werkzeuge in: EXPLORER - PANORAMA - IMPLANTATE - TMG - ÜBERLAGERUNG - OBERFLÄCHE

⋌∘

abc

Rechteck zeichnen Länge messen

Winkelmessung

### gewünschte Länge abzumessen. Mehrpunkt - Linksklicken und zum Punkt ziehen, Linksklicken und zum Punkt ziehen etc., Rechtsklicken zur Fertigstellung der Linie.

Einfach - Linksklicken und ziehen, um die

## Werkzeuge in: EXPLORER - PANORAMA - IMPLANTATE - TMG – ÜBERLAGERUNG

## Pfeil hinzufügen

Text mit einem Pfeil hinzufügen. Klicken Sie auf das Bild, woraufhin ein Dialogfenster erscheint. Klicken Sie auf OK. Mit der linken Maustaste auf den Pfeil klicken und die Maustaste zum Ausrichten gedrückt halten. Mit der rechten Maustaste auf das Textfeld doppelklicken, um den Text zu ändern.

## Text hinzufügen

Klicken Sie auf das Bild, woraufhin ein Dialogfenster erscheint. Zur Änderung des Texts mit der rechten Maustaste auf das Textfeld doppelklicken.

## Werkzeuge in: EXPLORER - PANORAMA - IMPLANTATE – TMG

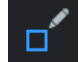

Rechteck zeichnen

Rechteck zeichnen.

Ellipse zeichnen Eine Ellipse zeichnen.

## Werkzeuge in: OBERFLÄCHE

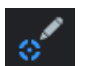

## Zielpunkt

Fügen Sie einen Zielpunkt auf der Oberfläche oder in der 3D-Rendering-Ansicht hinzu.

## Werkzeuge in: NUR EXPLORER

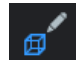

## Würfel ausmessen

Vermisst einen würfelförmigen Bildausschnitt.

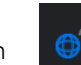

## Freie Bereichsvergrößerung

Manuelle Einzeichnung des Aufnahmebereichs zur Approximierung des Volumens.

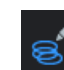

abc

## Ellipsoid ausmessen

Vermisst einen elliptischen Bildausschnitt.

### Werkzeuge in: NUR EXPLORER

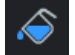

## 3D-Bereichsvergrößerung

Approximierung der Fläche und Volumens in einer ungleichförmigen anatomischen Region wie etwa Luft, Weichgewebe etc.

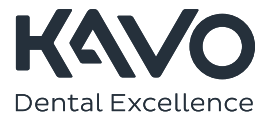

## 3D-Modulwerkzeuge verwenden

Im 3D-MODUL rechts auf dem Bildschirm.

### Werkzeuge in: NUR IMPLANTATE

> Lehrvideo

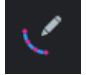

## Nerven zeichnen

Nerven in der Panoramaund/ oder Querschnittsansicht zeichnen. Doppelklicken zur Fertigstellung.

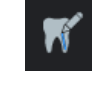

#### Wurzelkanal zeichnen

Wurzelkanal in der Panoramaund/ oder Querschnittsansicht zeichnen. Doppelklicken zur Fertigstellung.

#### Werkzeuge in: NUR ÜBERLAGERUNG

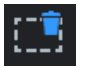

## Ausgewählte Anmerkungen oder Messungen löschen

Linien, Pfeile, Kreise etc. löschen. Zunächst auswählen mit dem Werkzeug 'Anmerkungen auswählen' und dann mit diesem Werkzeug klicken.

### Werkzeuge in: NUR OBERFLÄCHE

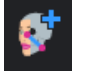

## Zwei-Oberflächen-Messung

Abstände zwischen zwei Flächen messen.

## 3D-Rendering-Einstellungswerkzeuge

Im 3D-MODUL rechts auf dem Bildschirm > Lehrvideo

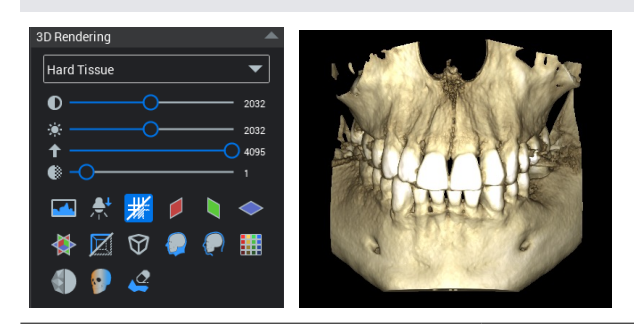

Werkzeuge in: EXPLORER - PANORAMA - IMPLANTATE - TMG - ÜBERLAGERUNG - OBERFLÄCHE (NUR IN DER 3D-ANSICHT)

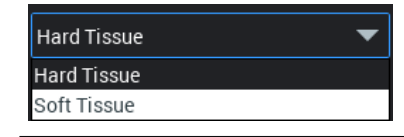

Hart-/Weichgewebe

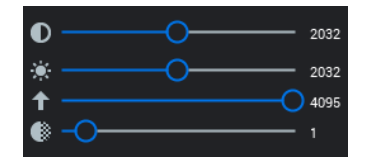

Kontrast des 3D - Renderings einstellen Helligkeit des 3D - Renderings einstellen Einstellung des Schwellenwerts für das 3D Rendering - Streuung reduzieren Transparenz des 3D-Renderings

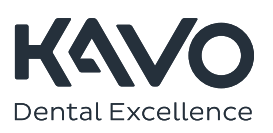

## 3D-Rendering-Einstellungswerkzeuge

Im 3D-MODUL rechts auf dem Bildschirm > Lehrvideo

## Werkzeuge in: EXPLORER - PANORAMA - IMPLANTATE - TMG - ÜBERLAGERUNG - OBERFLÄCHE (NUR IN DER 3D-ANSICHT)

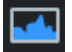

Grauwertanpassung Grauwertverteilung anzeigen und anpassen.

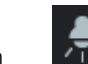

Lichtrichtung verändern Klicken Sie mit der linken Maustaste und bewegen Sie die Maus über das Rendering, um einen Bereich zu markieren.

Koronalebene einblenden Zeigt an, wo sich die Koronalebene in der 3D Rendering-

Funktion befindet.

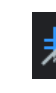

Overlay von Anmerkungen ein- und ausblenden Einoder Ausblenden der Orientierungslinien und Messungen.

Umrisse des Weichgewebes

Axialebene einblenden Zeigt an, wo sich die Axialebene auf dem 3DRendering

Hebt die Ränder des Weich-

Alle Ebenen einblenden Blendet alle Ebenen auf dem 3D-Rendering ein.

anzeigen

befindet.

gewebes hervor.

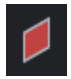

Sagittalebene einblenden Zeigt an, wo sich die Sagittalebene in der 3DRendering-Funktion befindet.

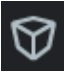

3D-Rendering mit Perspektive anzeigen

Eine lineare Perspektive anwenden, die eine naturgetreuere Darstellung der Anatomie bewirkt.

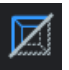

## Begrenzungsrahmen

ein-/ausblenden Zeigt den standardmäßigen Begrenzungsrahmen an.

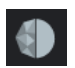

## Glättung

Wendet einen automatischen Glättungsfilter an.

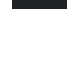

Weichgewebe einblenden Appliziert Weichgewebe auf das Rendering.

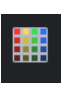

Farbe des Weichgewebes auswählen

Eine neue Farbe auswählen.

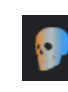

## Verstärkte Tiefenwahrnehmung

Farbe und Fokus auf die Bildperspektive anwenden.

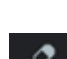

Rendering säubern

Mit dem Werkzeug 'Aufnahmebereich entfernen' Bereiche aus der Auswahl entfernen.

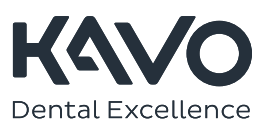

## 3D-Rendering-spezifische Werkzeuge

Befinden sich rechts in der gerenderten 3D-Ansicht.

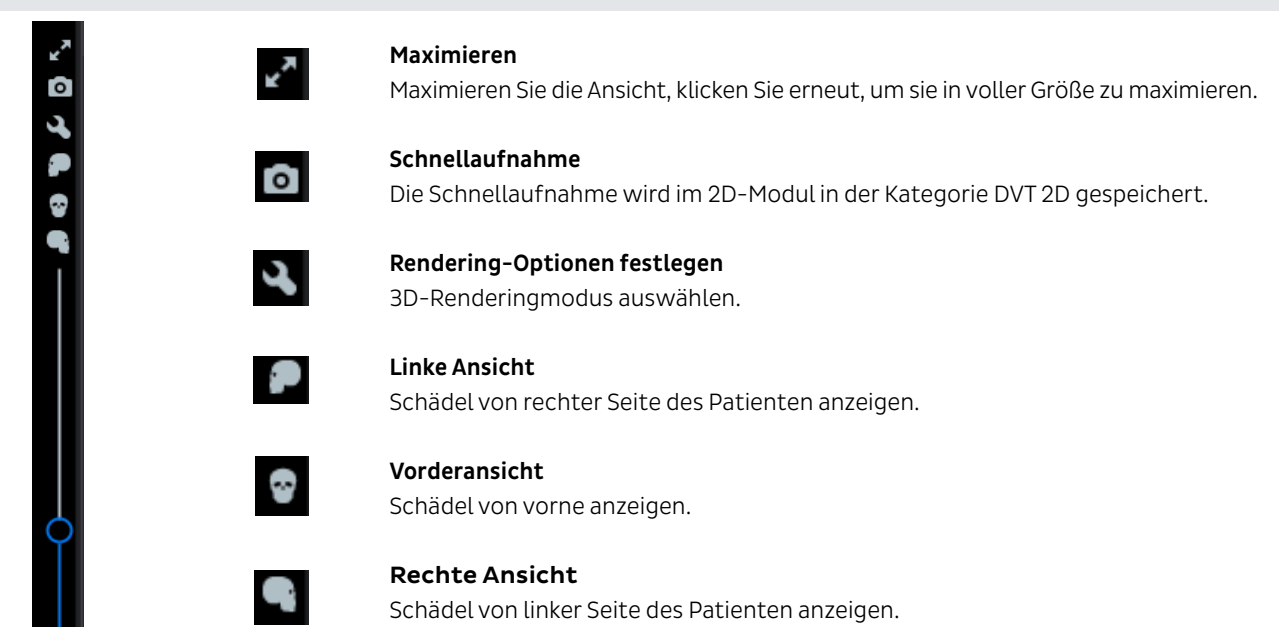

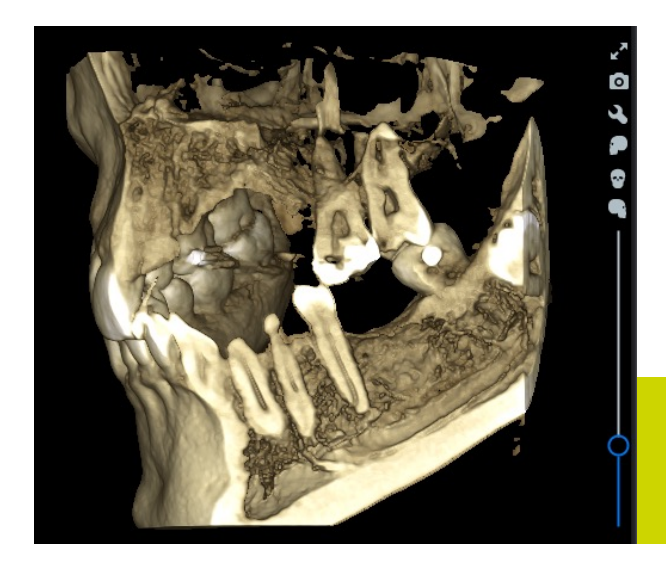

#### Tipp!

Verwenden Sie den Schieberegler für das Rendering auf der rechten Seite zum Zuschnitt des 3D-Bildes in Echtzeit. Passen Sie den Zuschnitt an,indem Sie den Schieberegler nach oben und unten bewegen.

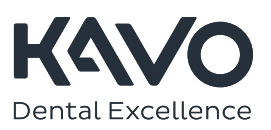

## 3D-Objektbrowser-Werkzeuge

Im 3D-MODUL rechts auf dem Bildschirm. > Lehrvideo

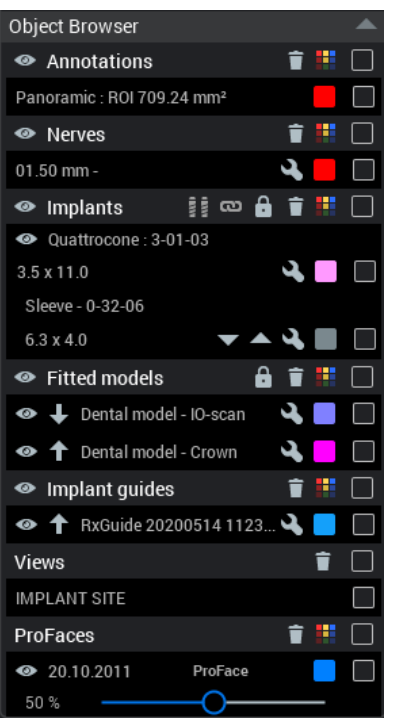

## Werkzeuge in: EXPLORER - PANORAMA - IMPLANTATE - TMG - ÜBERLAGERUNG - **OBERFLÄCHE**

Der Objektbrowser protokolliert Aktionen wie die Hinzufügung von Anmerkungen, Messungen, Nerven und Implantaten. Er kann auch zum Ein- und Ausblenden, Anpassen und Löschen von Elementen sowie zu deren Farbänderung verwendet werden.

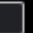

 $\bullet$ 

### Kontrollkästchen

Ein-/Ausblenden

Auswahl löschen

Farbe auswählen

löschen.

Sperren

Um Elemente zu bearbeiten, aktivieren Sie das Kontrollkästchen des Parameters, den Sie bearbeiten oder löschen möchten.

Aktivieren oder deaktivieren des ausgewählten Elements.

Ausgewählte(s) Element(e)

Sperrt die ausgewählten Objekte. Die gesperrten Objekte können nicht aktiviert oder im Bild verschoben werden.

Die Farbe des ausgewählten Elements bearbeiten.

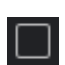

#### Gruppe auswählen

Wenn dieses Kontrollkästchen aktiviert ist, wird die Änderung auf die Elemente in der Untergruppe angewendet.

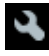

## Bildeigenschaften anzeigen/ bearbeiten

Das ausgewählte Element ansehen und bearbeiten

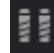

### Implantate ausrichten

Automatisch zwei oder mehr Implantate vertikal aneinander ausrichten.

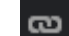

## Implantat und Krone gruppieren

Um ein Implantat mit einer generischen Krone zu gruppieren, wählen Sie beide Elemente im Objektbrowser aus. Das Implantat und die Krone können dann als Gruppe gemeinsam verschoben werden.

## Werkzeuge der oberen 3D-Symbolleiste

Im 3D-MODUL in der oberen Symbolleiste.

Werkzeuge in: EXPLORER - PANORAMA - IMPLANTATE - TMG - ÜBERLAGERUNG - OBERFLÄCHE

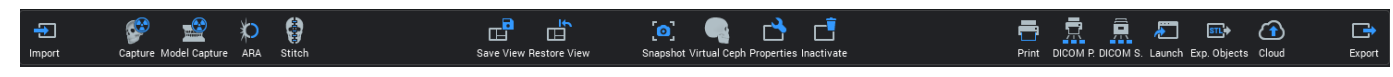

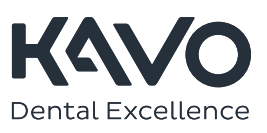

## Werkzeuge der oberen 3D-Symbolleiste

Im 3D-MODUL in der oberen Symbolleiste.

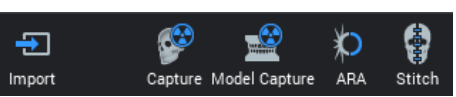

## Eingang

Bereiten Sie den Computer auf die Aufnahme von 3D-Bildern vor, indem Sie auf das entsprechende Symbol klicken.

3D-Import - Importiert Bilder (3D, Foto, STL-Modell) aus anderen Quellen. 3D-Bilderfassung - Startet eine 3D-Aufnahme.

3D-Modellerfassung - Startet die Aufnahme eines Modells.

Artefakt-Entfernung - Entfernt Artefakte. Öffnet ein Dialogfenster.

3D-Bilder zusammensetzen - Öffnet ein Dialogfenster. Wählen Sie die 3D-Bilder aus, die kombiniert werden sollen.

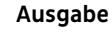

宣  $\overline{\text{sn}}$ A DICOM P. DICOM S. Launch Exp. Objects Cloud

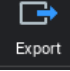

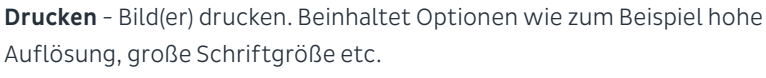

DICOM Print - Bild(er) auf einem DICOM-kompatiblem Drucker drucken. Beinhaltet Optionen wie zum Beispiel hohe Auflösung, große Schriftgröße etc. DICOM Storage - Sendet das geöffnete 3D-Bild an den DICOM-Speicher. Starten - Startet eine Fremdsoftware.

Objekte exportieren - Exportiert Objekte in einen Ordner, auf einen Datenträger oder eine CD/DVD.

Cloud Export - Exportiert Bilder in die Cloud.

3D-Export -Ein bearbeitetes oder ein Originalbild als DICOM-Datei in einen Ordner, auf Diskette oder CD/DVD exportieren. Der Viewer kann einbezogen werden, falls gewünscht.

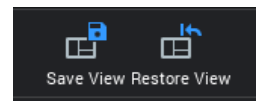

### Ansicht

Ansicht speichern - Speichert die aktuelle Ansicht zum späteren Schnellzugriff. Ansicht zurücksetzen -Stellt die ursprüngliche Ausrichtung der Ansicht wieder her.

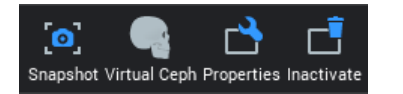

## Tipp!

Sie können nicht benötigte Schaltflächen aus der oberen Symbolleiste ausblenden, indem Sie mit der rechten Maustaste darauf klicken und Symbolleiste auswählen.

### Bild

Schnappschuss - Speichert eine Kopie der gewählten Ansicht im 2D-Modul. Virtuelles Fernröntgen - Erstellt ein 2D-Fernröntgenbild aus dem 3D-Bild. Eigenschaften - Zeigt Bildinformationen wie etwa Größe, Anzahl der Schichten, Voxelgröße, Röntgenparameter und Datum an. Kommentare können hinzugefügt werden.

Inaktiv - Der erste von zwei Schritten zum Löschen des 3D-Bildes.

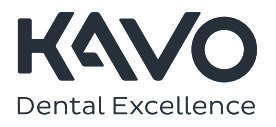

## Schichtspezifische 3D-Werkzeuge

Im 3D-MODUL, rechts oben auf der jeweiligen Bildschirmansicht

## Werkzeuge in: EXPLORER - PANORAMA - IMPLANTATE - ÜBERLAGERUNG - OBERFLÄCHE

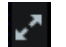

## Maximieren

Vergrößert die Ansicht und ein erneuter Klick vergrößert sie auf Vollbild. ZumMinimieren erneut klicken.

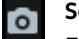

## Schnellaufnahme Erstellt einen Schnappschuss der Ansicht. Speichert das Bild im 2D-Modul in der Kategorie CBCT (DVT).

## Viewport-Einstellungen anzeigen

Dieses Werkzeug hat in verschiedenen Ansichten unterschiedliche Funktionen: Festlegung der Anzahl der Schichten, der Schichtdicke und des Abstands zwischen den Schichten in jeder einzelnen Ansicht (Koronal-, Sagittal- und Axialansicht).

## Werkzeuge in: EXPLORER - IMPLANTATE - ÜBERLAGERUNG

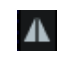

## Spiegeln von Querschnitten

Kehrt Querschnitte zur Umkehrung der Bildansichtsrichtung um.

## Werkzeuge in: PANORAMA - IMPLANTATE – TMG

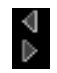

## Bildschirmänderungen

Ein-/Ausblenden und Änderung des Layouts von Ansichten mithilfe der Pfeiler in der Ecke der Ansichten.

M.

## Werkzeuge in: NUR

## IMPLANTATE in Querschnittsansicht

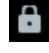

## Vollbogenmodus

Blendet alle Querschnittslinien in einer Panoramakurve ein/aus.

## Zentralansicht des Implantats

Mit der Zentralansicht des Implantats werden automatisch zwei senkrechte Schichten des Implantats (oder segmentierten Zahns) anstelle der normalen Querschnittsansicht erstellt.

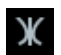

## Spiegeln von Querschnitten entlang des Zahnbogens Kehrt Querschnitte zur Spiegelung des Zahnbogens um.

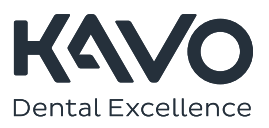

## Schieberegler

Scrollt in den einzelnen Ansichten durch die jeweiligen Schichten.

## Verwendung des Panorama-Submoduls

3D-Panorama-Werkzeuge

## Im PANORAMA-Submodul rechts auf dem Bildschirm.

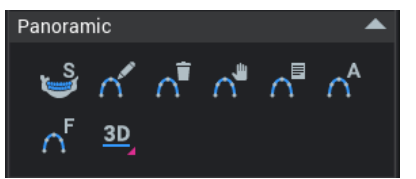

## Werkzeuge in: PANORAMIC (PANORAMA) – IMPLANTS (IMPLANTATE)

Einrichtung der Panoramaansicht im Panorama-Submodul

 $60 - 4 - 5$ 

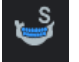

## **SuperPan**

Erzeugt automatisch ein scharfes Panoramabild aus DVT-Daten.

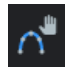

Panoramakurve bearbeiten Zum Bearbeiten auf die weißen Punkte klicken.

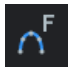

Panorama-Autofokus Stellt automatisch den Schichtfokus ein.

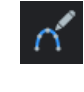

Panoramakurve zeichnen Festlegung der Panoramakurve durch Anklicken von Punkten auf der Kurve in der Axialansicht. Doppelklicken zur Fertigstellung.

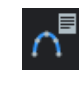

Panoramakurve auswählen Auswahl von Standardkurven oder derjenigen, die Sie im Popup-Dialog erstellt haben.

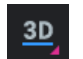

### Renderingmodus

Zum Auswählen, wie die Pseudo-Ansicht in der Panorama-Ansicht angezeigt wird: Schichten, Röntgenbild, MIP etc.

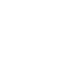

Automatischer Panoramaabgleich Legt automatisch die Kurve fest.

Aktuelle Panoramakurve löschen

Löscht die aktuelle Kurve.

Im Panorama-Submodul kann eine Panoramaansicht erzeugt werden und der Datenbereich kann so angepasst werden, dass er nur den Aufnahmebereich abdeckt.

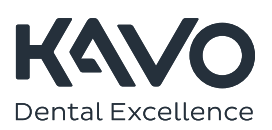

### Erstellung der Panoramakurve

## > Lehrvideo

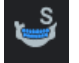

Verwenden Sie das SuperPan-Werkzeug für ein automatisch scharfes Panoramabild.

## ODER

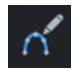

Verwenden Sie das Werkzeug ,Panoramakurve zeichnen', um die Kurve manuell in der Axialansicht zu zeichnen.

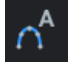

Verwenden Sie den ,Automatischen Panoramaabgleich' zum automatischen Abgleich einer Panoramakurve auf dem Zahnbogen.

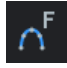

 Verwenden Sie zusätzlich das Panorama-Autofokus-Werkzeug zur Verbesserung der horizontalen und vertikalen Passgenauigkeit der Kurve.

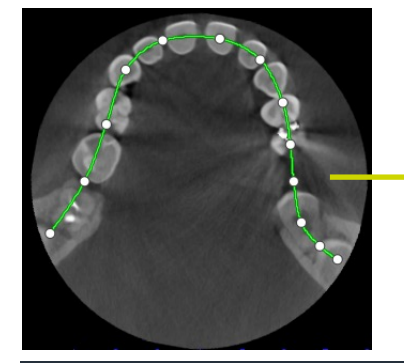

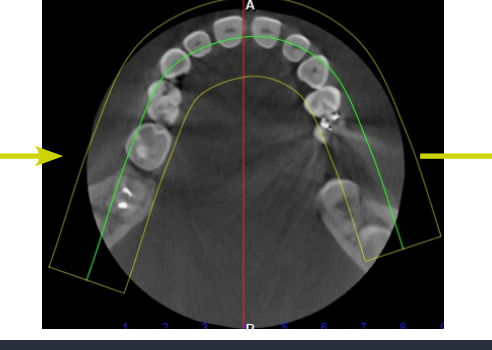

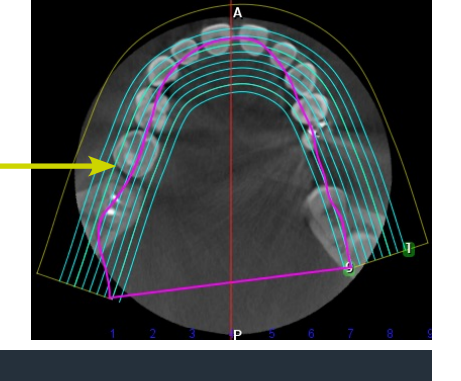

## Datenumfang festlegen

Verwenden Sie das Werkzeug ,Datenumfang festlegen' zur Anpassung des Datenbereichs in der Panoramaschicht..

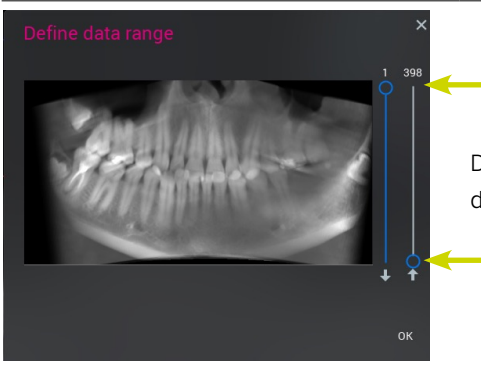

Die Schieberegler können dazu verwendet werden, den in der Panoramaschicht dargestellten Bereich von oben oder unten zu begrenzen.

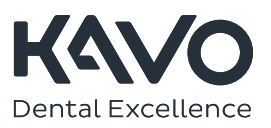

## Anpassung von Querschnittschichten

Im IMPLANTATE-Submodul. > Lehrvideo

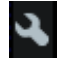

Viewport-Einstellungen öffnen

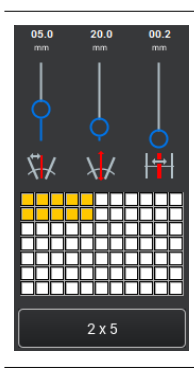

Einstellung der Anzahl von Querschnittsschichten (gelb markierte Kästchen)

Einstellung des Abstands zwischen den Schichten, der Schichtbreite und -dicke (die Schieberegler im Dialog, in der Reihenfolge von links nach rechts links)

Verwenden Sie den Schieberegler, um durch die Schichten zu navigieren:

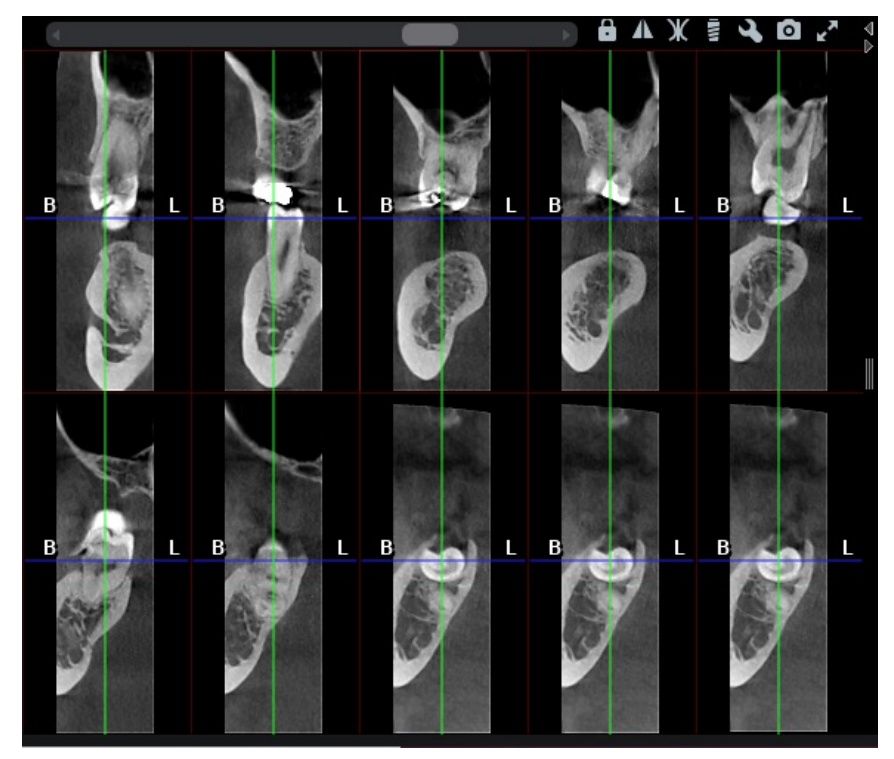

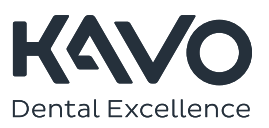

## Markierung von Nerven

## Im IMPLANTATE-Submodul. > Lehrvideo

 Wählen Sie 'Nerven zeichnen' aus den Anmerkungswerkzeugen auf der echten Seite des Bildschirms).

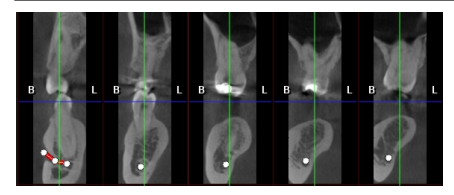

### In der Querschnittsansicht:

Klicken Sie auf den Mittelpunkt des Mandibularkanals auf jeder Schicht.

oder

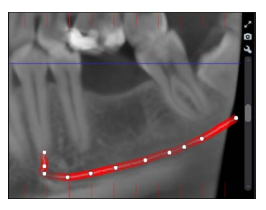

## In der Pseudo-Panorama-Ansicht:

Klicken Sie auf verschiedene Punkte im Mandibularkanal. Doppelklicken Sie zur Fertigstellung auf den letzten Punkt.

HINWEIS: Wenn Sie mit dem Schieberegler in der Querschnittsansicht scrollen, wird der Bereich hinüber in die Axial- und Pseudo-Ansicht gezogen.

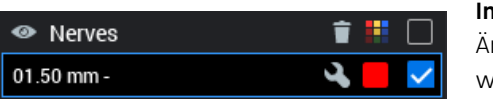

## Im Objektbrowser:

ndern Sie die Nerveneigenschaften durch Doppelklicken auf den Nerv und wählen Sie die Farbe und den Durchmesser aus dem Dialog aus.

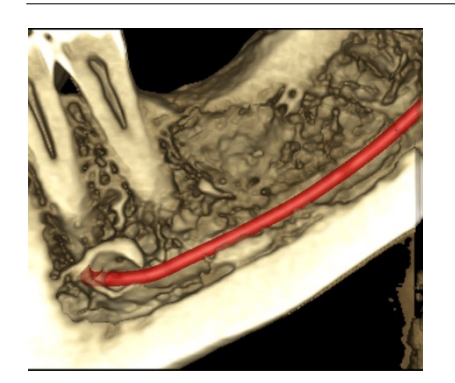

Zum Löschen des Nervs werden Sie den Nerv im Objektbrowser aus und klicken Sie auf die Schaltfläche "Löschen".

Tipp!

Sie können die Nervenposition überprüfen, indem Sie die gerenderte 3D-Ansicht mit dem Rendering-Schieberegler zuschneiden.

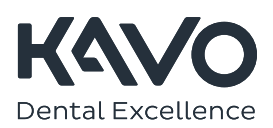

# Implantatplanung

### 3D-Implantatwerkzeuge

Im IMPLANTATE-Submodul rechts auf dem Bildschirm

> Lehrvideo

### Werkzeuge in IMPLANTATE

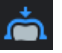

## Abgeglichenen 3D-Modell-Scan importieren

Öffnen Sie das Bild, mit dem ein digitaler intraoraler Scan oder ein Modellabdruckscan abgeglichen werden soll.

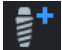

### Implantat hinzufügen

Fügt ein generisches Implantat hinzu. Doppelklicken Sie zur Änderung der Eigenschaften mit der linken Maustaste. Klicken Sie auf die weißen Punkte und passen Sie die Positionierung an.

## Implantat zeichnen

Ein generisches Implantat zeichnen. Doppelklicken Sie zur Änderung der Eigenschaften mit der linken Maustaste. Klicken Sie auf die weißen Punkte und passen Sie die Positionierung an.

## Vermessung des Implantatbereichs

Im IMPLANTATE-Submodul rechts auf dem Bildschirm

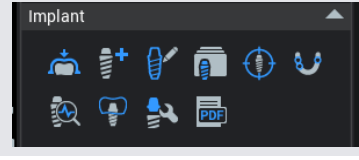

Sie Implantate, Abutments und Kronen auswählen und suchen

Zentralansicht des Implantats Mit der Zentralansicht des Implantats werden zwei senkrechte

Implantatbibliothek

können.

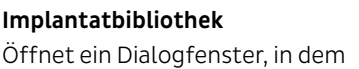

### Kronensammlung Öffnet die Kronensammlung

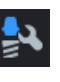

### Abutment-Editor

Gestaltung individueller Abutments zur Visualisierung.

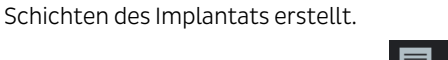

### Implantatbericht

Erstellt einen Implantatbericht.

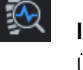

 $\bigoplus$ 

ಀ

## Implantate überprüfen Überprüfung der Implantat-

Erstellen Sie eine Implantat- oder

Schablonendesign

Fixierstiftschablone.

platzierung bezüglich HU, Positionierung, Bereich etc.

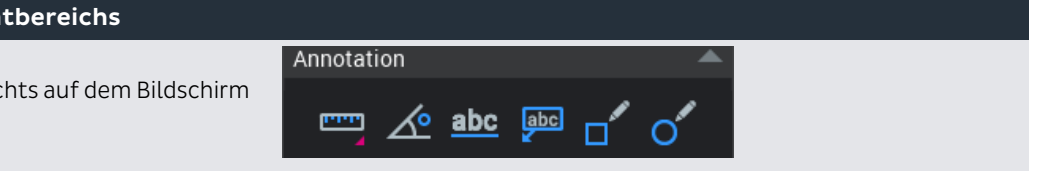

- 1. Wählen Sie aus den Anmerkungswerkzeugen die Längenmessung (einfach) aus.
	- 2. Klicken Sie in der koronalen Ansicht mit der linken Maustaste und ziehen Sie an der Oberseite des Unterkiefer knochens bis zur Oberseite des Mandibularkanals (Nerv).
	- 3. Wiederholen Sie den Vorgang, um die Breite von bukkal zu lingual abzumessen. Wenn Sie fertig sind, deaktivieren Sie Werkzeug ,Längenmessung'.

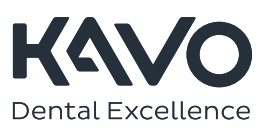

## Implantate positionieren

Im IMPLANTATE-Submodul. > Lehrvideo

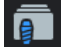

1. Wählen Sie die Implantatbibliothek aus den Implantatwerkzeugen (rechts) aus.

2. Wählen Sie das passende Implantat aus der Sammlung aus und klicken Sie auf, In Plan einfügen'.

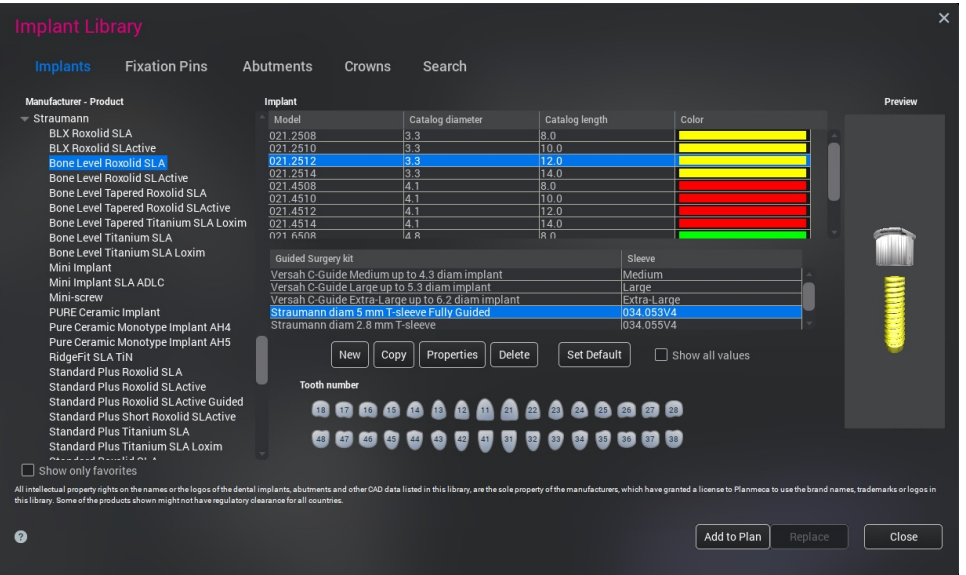

- 3. Ein farbiges Rechteck erscheint; platzieren Sie dies in dem gewünschten Bereich in der Querschnitts- oder Panorama-Ansicht und klicken Sie mit der linken Maustaste, um das Implantat zu positionieren.
- 4. Aktivieren Sie die Zentralansicht des Implantats und passen Sie die Implantatplatzierung durch Linksklicken und Ziehen an den weißen Anfasspunkten des Implantats an.

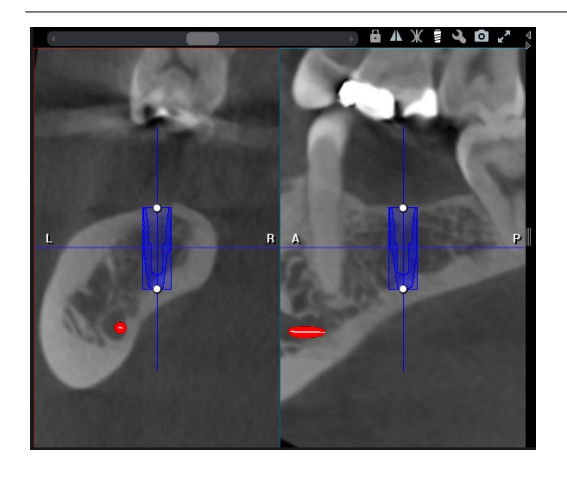

- 5. Zur Auswechslung des Implantats:
	- 1. Doppelklicken Sie auf das Implantat.
	- 2. Gehen Sie zur Implantatbibliothek.
	- 3. Wählen Sie das gewünschte Implantat aus.
	- 4. Klicken Sie auf ,Ersetzen', um das neue Implantat in der ausgewählten Implantatposition zu aktualisieren, und klicken Sie dann auf ,Schließen'.

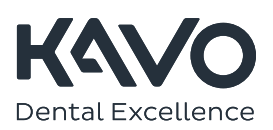

## Überprüfung der Implantatpositionierung

## > Lehrvideo

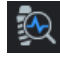

1. Wählen Sie das Implantat aus und öffnen Sie in den Implantatwerkzeugen ,Implantate überprüfen'. 2. Überprüfen Sie die relative Knochendichte, die HU-Werte und die Implantatumgebungen in der Querschnitts und der 360°-Axialansicht.

Weitere Informationen hierzu finden Sie in der Bedienungsanleitung von Planmeca Romexis.

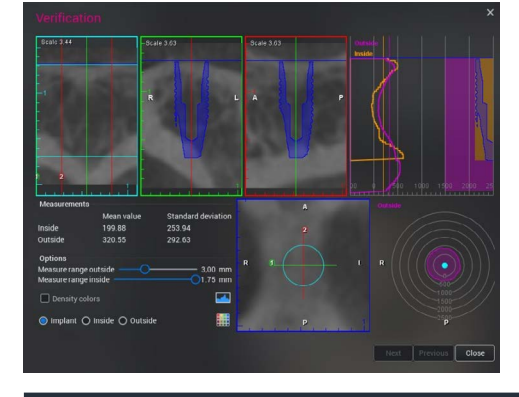

## Verwendung der Implantatplanungswerkzeuge im Objektbrowser

Verwenden Sie den Objektbrowser zur Einstellung der Implantat-, Abutment- und Nerveneigen schaften (z. B. Farbänderung, Löschung etc.).

 Implantateigenschaften – öffnet einen Dialog zur Änderung der Implantat-und Abutmenteigenschaften.

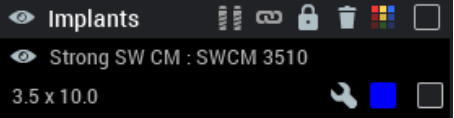

 Implantatausrichtung – klicken, um zwei oder mehr Implantate für die automatische Ausrichtung auszuwählen.

> Lehrvideo

 $\mathbf{i}$ 

1. Click master implant to activate it. 2. Use Object Browser check boxes to select<br>the implants to be aligned with the master implant 3. Click align button  $\begin{array}{|c|} \hline \circ \kappa \end{array}$ 

Implantatausrichtung – ein Anleitungsdialog mit Erläuterungen zur Verwendung der Implantatausrichtung erscheint.

## Implantat-Sicherheitsabstände

 Stellen Sie die Implantat-Sicherheitsabstände in den Standardeinstellungen ein. Der Abstand zwischen zwei Implantaten sowie zwischen einem Implantat und einem Nerv kann ausgewählt werden.

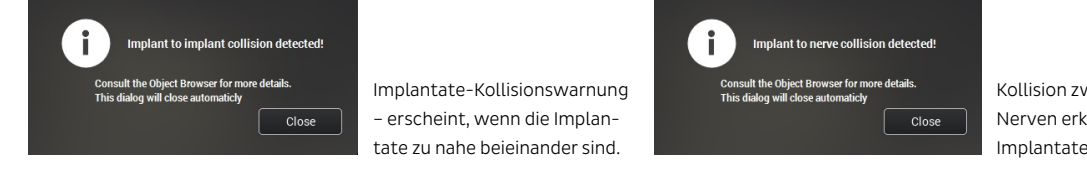

Kollision zwischen Implantaten und Nerven erkannt – erscheint, wenn die Implantate zu nahe am Nerv liegen.

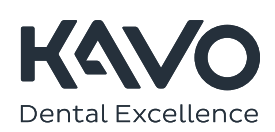

## Implantatverlängerung

 Die Implantatverlängerung kann in den Standardeinstellungen angezeigt und eingestellt werden.

### Implantatplanung mit Top-Down-Workflow

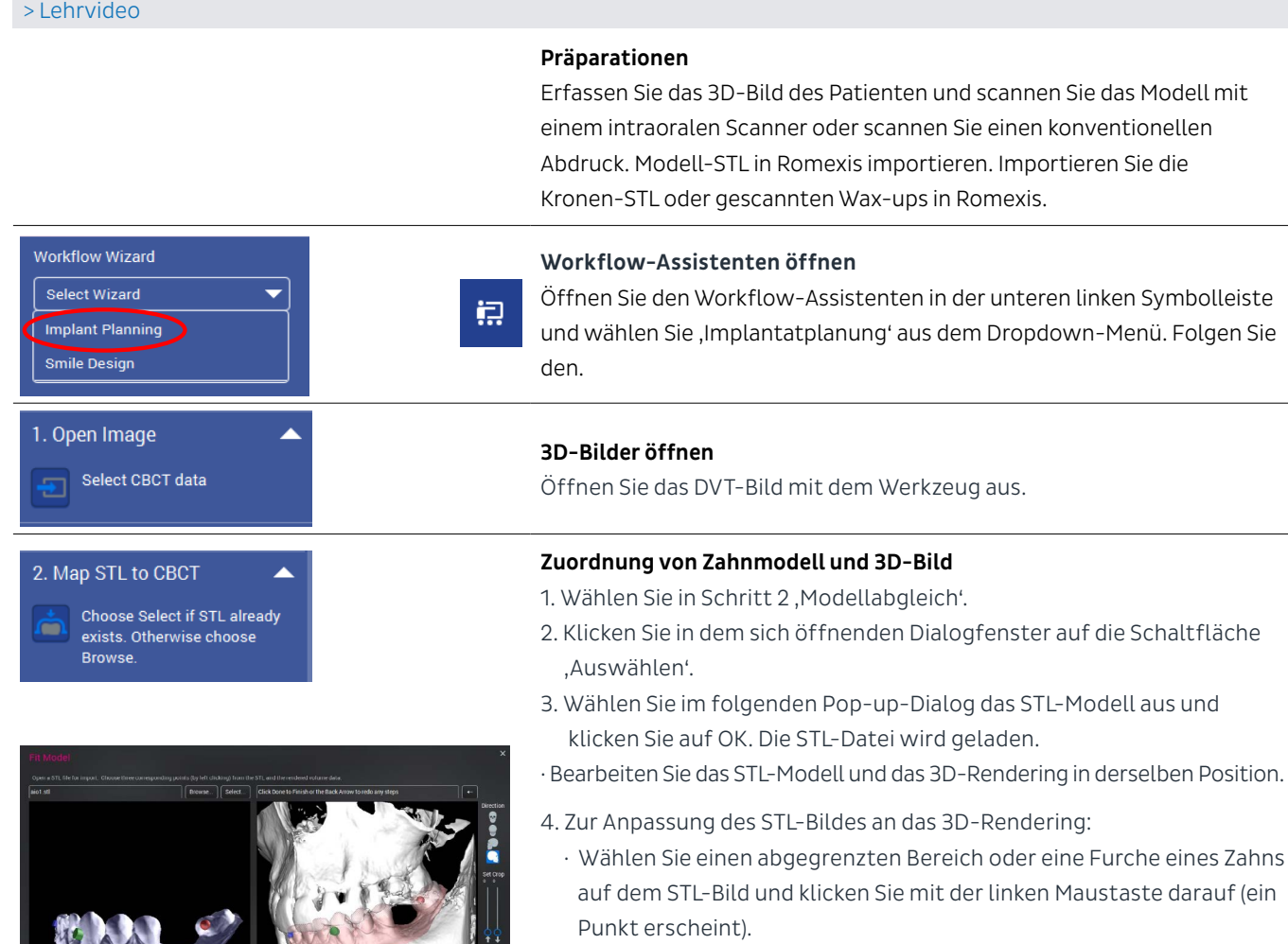

- · Finden Sie dieselbe Stelle auf dem 3D-Rendering und klicken Sie mit der linken Maustaste darauf (ein Punkt erscheint).
- · Wiederholen Sie dies noch zweimal und achten Sie darauf, dass Sie insgesamt 3 gemeinsame Punkte ausgewählt haben. Punkte können von beiden Seiten des Modells und des Renderings bukkal oder lingual ausgewählt werden.

### Tipp!

Um den bestmöglichen Abgleich zu erzielen, wählen Sie die Punkte so weit entfernt voneinander aus wie möglich. Setzen Sie die Punkte an Stellen, die auf beiden Bildern deutlich sichtbar sind, d. h. möglichst auf texturierte Zahnhöcker, aber achten Sie auf Zähne, die im DVT-Bild Artefakte aufweisen. Setzen Sie die Punkte nicht auf Weichgewebe oder Gingivabereiche, da diese auf den DVT-Bildern nicht deutlich zu erkennen sind.

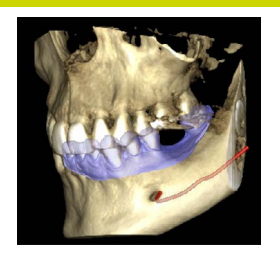

5. Klicken Sie auf .Fertig' und das STL-Bild wird automatisch auf das 3D-Bild/Volumen ausgerichtet. Für jedes Bild werden 3 Punkte an der selben Stelle benötigt. Wenn die Punkte nicht genau platziert sind, ist die STL-Datei nicht passgenau und das Implantat wird verschoben.

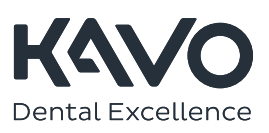

### Zuordnung der STL-Krone

> Lehrvideo

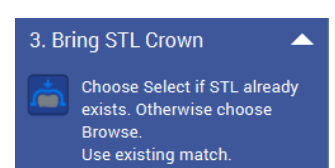

1. Wählen Sie in Schritt 3, Modellabgleich'.

2. Klicken Sie im Dialogfenster auf die Schaltfläche, Auswählen' und importieren Sie die STL-Krone. Wenn die Krone auf dem bereits aus gerichteten STL-Modell entworfen wurde, erscheint das Fenster 'Vorhandener Abgleich gefunden'. Da das STL-Implantat bereits ausgerichtet wurde, ist es nicht notwendig, den Bereich für die Krone mit Punkten zu versehen.

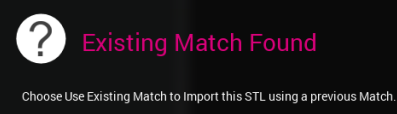

Use Existing Match | Do New Match

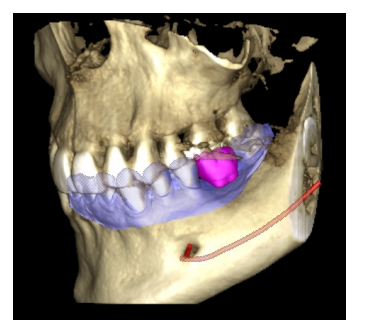

3. Klicken Sie auf , Vorhandenen Abgleich verwenden'.

Die Krone wird nun automatisch hinzugefügt.

### Panoramakurve

Dieser Schritt kann übersprungen werden, wenn die Standardkurve gut genug ist - oder siehe Abschnitt ,Erstellung der Panoramakurve' auf Seite 31.

## Implantate positionieren

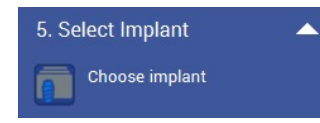

1. Wählen Sie in Schritt 5, Implantatbibliothek'

Weitere Anweisungen finden Sie im Abschnitt, Implantate positionieren' auf Seite 35. Eine detaillierte Beschreibung der Implantatplanung und des Schablonendesigns finden Sie im Schulungsbuch zum Bohrschablonen-Design mit Romexis.

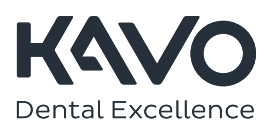

## Zahnsegmentierung

Einstellungswerkzeuge rechts auf dem Bildschirm > Lehrvideo

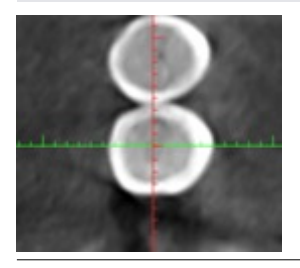

1. Platzieren Sie das Fadenkreuz in dem Bereich.

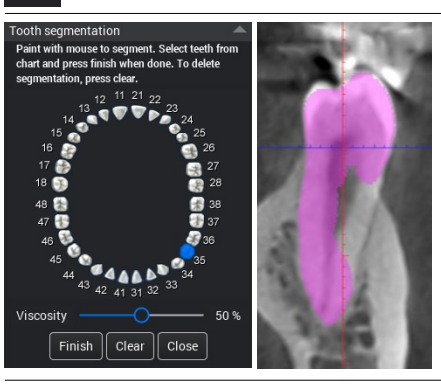

- 2. Wählen Sie das Werkzeug Zahnsegmentierung.
- 3. Wählen Sie einen Zahn aus dem Diagramm aus und beginnen Sie mit dem Einfärben.
- 4. Verwenden Sie die Schieberegler in der jeweiligen Ansicht, um sicherzugehen, dass der gesamte Zahn eingefärbt wurde.

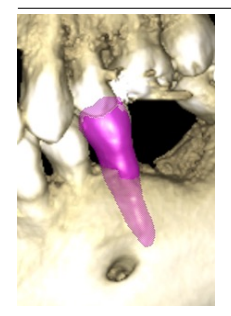

5. Wenn Sie fertig sind, klicken Sie auf , Fertigstellen'. Um die Segmentierung zu löschen, drücken Sie auf, Löschen' und beginnen Sie vonneuem.

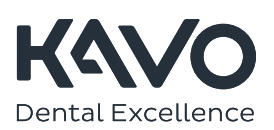

## Markierung der Atemwege

### > Lehrvideo

- 1. Klicken Sie auf das 3D-Bild des Patienten. Das Bild wird im EXPLORER-Submodul geöffnet.
- <sup>1</sup>2. Wählen Sie unter , Werkzeuge' das Werkzeug , Atemwege extrahieren'.

## 3. Klicken Sie auf Punkte entlang des Atemwegs:

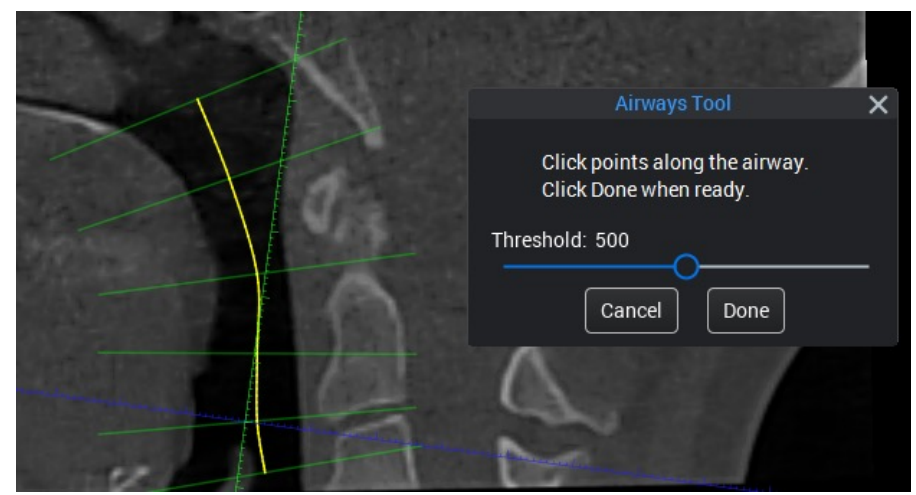

Die berechneten Atemwege werden in allen Ansichten angezeigt.

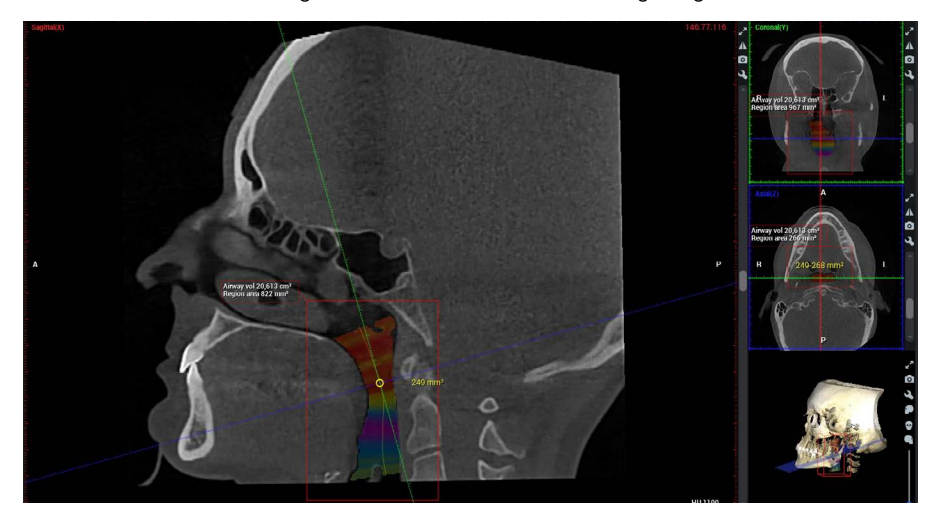

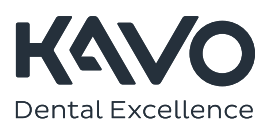

### Volumen ermitteln

#### > Lehrvideo

1. Klicken Sie auf das 3D-Bild des Patienten. Das Bild wird im EXPLORER-Submodul geöffnet.

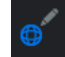

 2. Scrollen Sie mithilfe der Schieberegler durch die axiale, koronale und/oder die sagittale Ansicht, um den Aufnahmebereich zu finden.

3. Wählen Sie 'Ellipsoid ausmessen' in den Anmerkungswerkzeugen aus (rechts auf dem Bildschirm) und zeichnen Sie in der koronalen Ansicht ein rotes Feld über dem Aufnahmebereich ein (z. B. um das optimale Transplantatvolumen für den Sinuslift zu ermitteln).

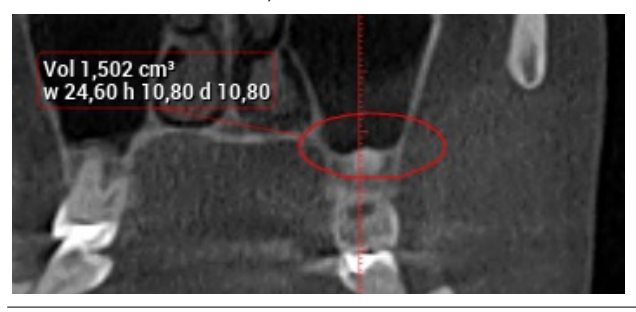

4. Zentrieren Sie das Feld in der axialen Ansicht über dem Sinusliftbereich:

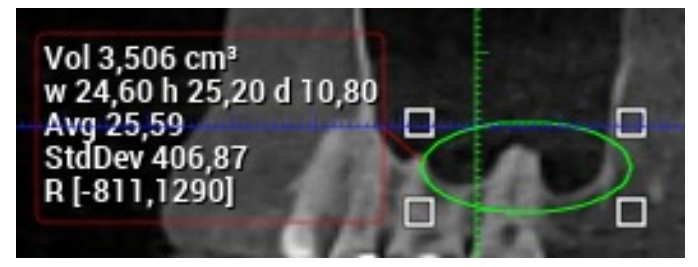

Um das Feld zu vergrößern oder zu verkleinern, klicken und ziehen Sie an den Ecken.

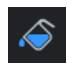

 5. Markieren Sie das Feld und wählen Sie '3D-Bereichsvergrößerung' in den Anmerkungswerkzeugen aus (rechts auf dem Bildschirm).

6. Wählen Sie im Pop-up-Dialog den Lufthohlraum, Schwellenwert und die Farbe aus.

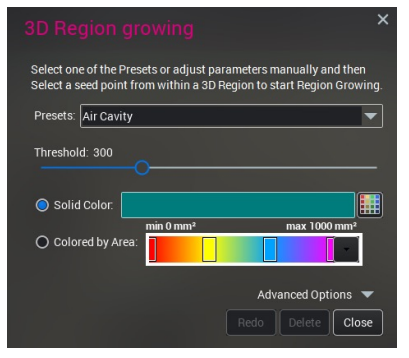

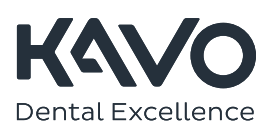

### Volumen ermitteln

### [>](www.kavo.com/en/Romexis-tutorials) Lehrvideo

7. Um die Volumenberechnung zu starten, klicken Sie auf einen Punkt im Aufnahmebereich. Der Ausgangspunkt für die Berechnung erscheint auf dem Bild als ein roter Punkt.

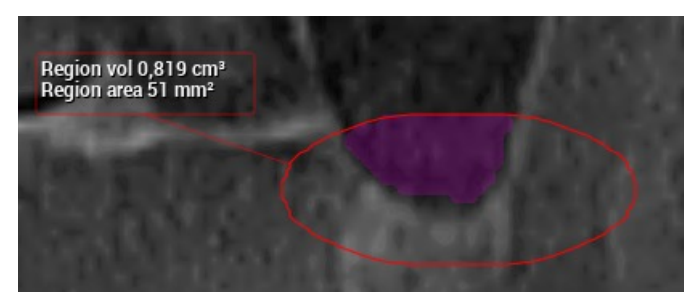

Das berechnete Volumen wird in allen Ansichten angezeigt.

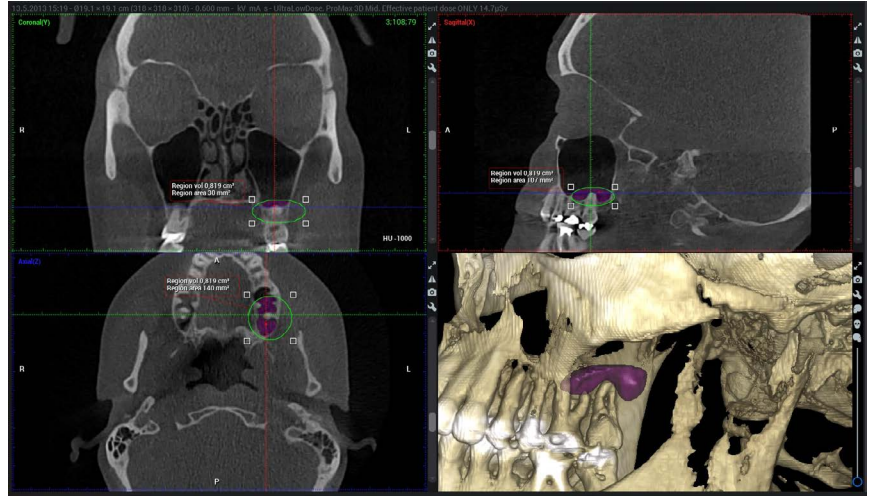

Um die Einstellungen zu ändern oder das Volumen neu festzulegen, klicken Sie auf , Wiederholen'.

## TMG-Analyse

[>](www.kavo.com/en/Romexis-tutorials) Lehrvideo

1. Klicken Sie auf das 3D-Bild des Patienten.

- 2. Das Bild wird im EXPLORER-Submodul geöffnet.
- 3. Das Bild wird im EXPLORER-Submodul geöffnet.

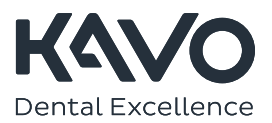

## TMG-Analyse

### [>](www.kavo.com/en/Romexis-tutorials) Lehrvideo

4. Scrollen Sie in der Axialansicht durch das Bild, um die Kondylen zu finden.

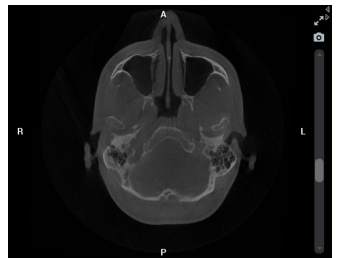

5. Wählen Sie 'Rechte PA-Linie zeichnen'.

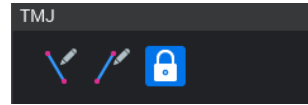

- 6. Klicken Sie mit der linken Maustaste auf die Mitte des Kondylus und ziehen Sie die Maus diagonal über den rechten Kondylus.
- 7. Wählen Sie ,Linke PA-Linie zeichnen', klicken Sie mit der linken Maustaste auf die Mitte des Kondylus und ziehen Sie die Maus diagonal über den rechten Kondylus.

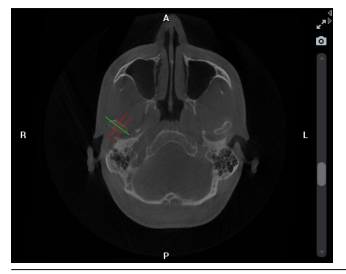

8. Nach der Einzeichnung der posterior-anterioren Linie (PA-Linie) für jede Seite der Anatomie werden dedizierte laterale und PA-Schichten generiert.

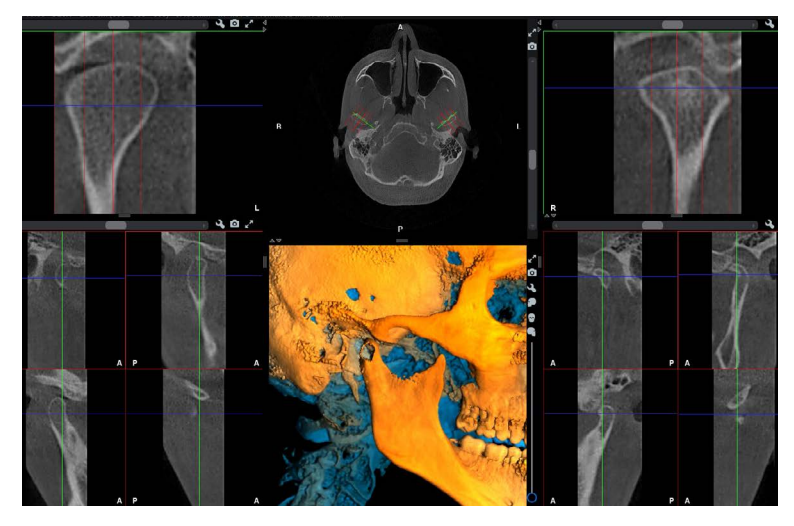

Diese Ansichten entsprechen einer Lateral-PA-Doppelaufnahme, können jedochproblemlos ausgerichtet, gedreht und angepasst werden, um sich ein klareres Bild von der Anatomie in der Region zu verschaffen. Im Submodul TMJ (TMG) können mehrere Studien mit einzelnen Aufnahmen erstellt werden.

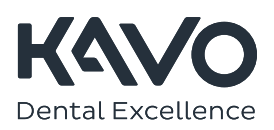

KaVo Dental GmbH | Bismarckring 39 | 88400 Biberach | Deutschland www.kavo.com

## 3D-Bilder importieren

Überprüfen Sie immer, ob die richtige Patientendatei geöffnet ist (obere rechte Ecke).

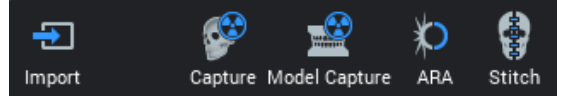

Im 3D-Modul: EXPLORER - PANORAMA - IMPLANTATE - TMG - ÜBERLAGERUNG - OBERFLÄCHE

- 1. Klicken Sie in der oberen Symbolleiste auf, Importieren'.
- Import 2. Durchsuchen Sie im Pop-up-Dialog den Computer, um das Bild zu finden, das importiert werden soll, und klicken Sie auf ,Öffnen'.
	- 3. Das Bild wird in der Patientendatei angezeigt.

## 3D-DICOM-Import mit Patientendatei

1. Klicken Sie auf ,Datei' oben links auf dem Bildschirm, um weitere Importoptionen zu erhalten.

2. Wählen Sie im Kontextmenü "DICOM with patients" (DICOM mit Patienten).

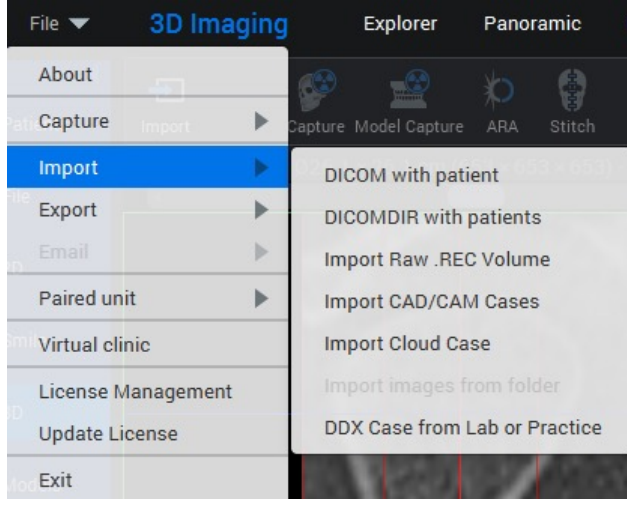

3. Durchsuchen Sie im Pop-up-Dialog den Computer nach dem Bild, das importiert werden soll, und klicken Sie auf 'Öffnen', wenn Sie es gefunden haben. Die neue Patientendatei wird gespeichert und ist nun verfügbar.

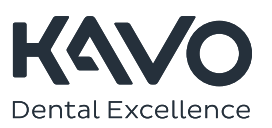

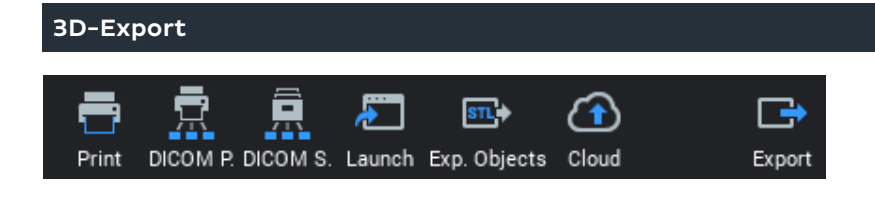

## 3D image export

Im 3D-Modul: EXPLORER - PANORAMA - IMPLANTATE - TMG - ÜBERLAGERUNG - OBERFLÄCHE [>](www.kavo.com/en/Romexis-tutorials) Lehrvideo

- <sub>日</sub> 1. Klicken Sie auf , Export' in der oberen Symbolleiste.
- Export 2. Wählen Sie im Pop-up-Dialog Einzelne Multiframe-DICOMDatei' aus. Wählen Sie die anderen gewünschten Optionen aus. Beziehen Sie den Romexis Viewer bei Bedarf mit ein.
	- 3. Durchsuchen Sie den Computer, um den Ordner für das exportierte Bild auszuwählen. Geben Sie der Datei einen Namen und klicken Sie auf OK.

## 3D-DICOMDIR-Export

1. Klicken Sie auf das Menü, Datei' oben links auf dem Bildschirm und wählen Sie im Dropdown-Menü, Export' und dann DICOMDIR aus.

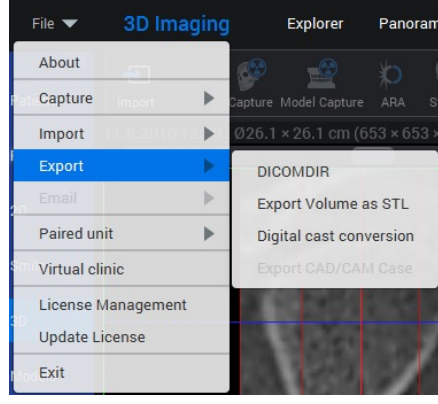

2. Wählen Sie im Dialogfenster ,Patienten hinzufügen' aus und suchen Sie nach dem Patienten.

3. Klicken Sie auf 'Exportieren nach' und durchsuchen Sie den Computer, um den Ordner für die exportierten Bilder auszuwählen.

4. Wählen Sie die Studie oder das/die Bild(er) für den Export aus, indem Sie die Kontrollkästchen aktivieren/deaktivieren. Wählen Sie die Bild- und Anmerkungsoptionen aus. Klicken Sie auf , Export'.

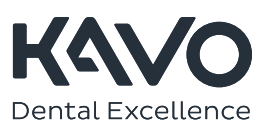